### **GENE-A55E**

 AMD G-Series T16R Processor 10/100/1000Mb Ethernet 1 Mini-Card 4 USB2.0, 4 COM 2CH HD Audio

GENE-A55E Manual 2<sup>nd</sup> Ed. October, 2014

## Copyright Notice

This document is copyrighted, 2014. All rights are reserved. The original manufacturer reserves the right to make improvements to the products described in this manual at any time without notice.

No part of this manual may be reproduced, copied, translated, or transmitted in any form or by any means without the prior written permission of the original manufacturer. Information provided in this manual is intended to be accurate and reliable. However, the original manufacturer assumes no responsibility for its use, or for any infringements upon the rights of third parties that may result from its use.

The material in this document is for product information only and is subject to change without notice. While reasonable efforts have been made in the preparation of this document to assure its accuracy, AAEON assumes no liabilities resulting from errors or omissions in this document, or from the use of the information contained herein.

AAEON reserves the right to make changes in the product design without notice to its users.

## Acknowledgments

All other products' name or trademarks are properties of their respective owners.

- AMI is a trademark of American Megatrends Inc.
- AMD is a trademark of Advanced Micro Devices (AMD) Incorporated.
- Microsoft Windows<sup>®</sup> is a registered trademark of Microsoft Corp.
- ITE is a trademark of Integrated Technology Express, Inc.
- IBM, PC/AT, PS/2, and VGA are trademarks of International Business Machines Corporation.
- SoundBlaster is a trademark of Creative Labs, Inc.

Please be notified that all other products' name or trademarks not be mentioned above are properties of their respective owners.

## Packing List

Before you begin installing your card, please make sure that the following materials have been shipped:

- GENE-A55E CPU Card
- DVD-ROM for manual (in PDF format) and drivers

If any of these items should be missing or damaged, please contact your distributor or sales representative immediately.

## **Contents**

#### **Chapter 1 General Information**

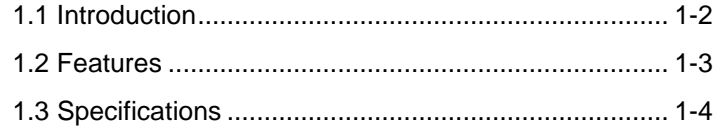

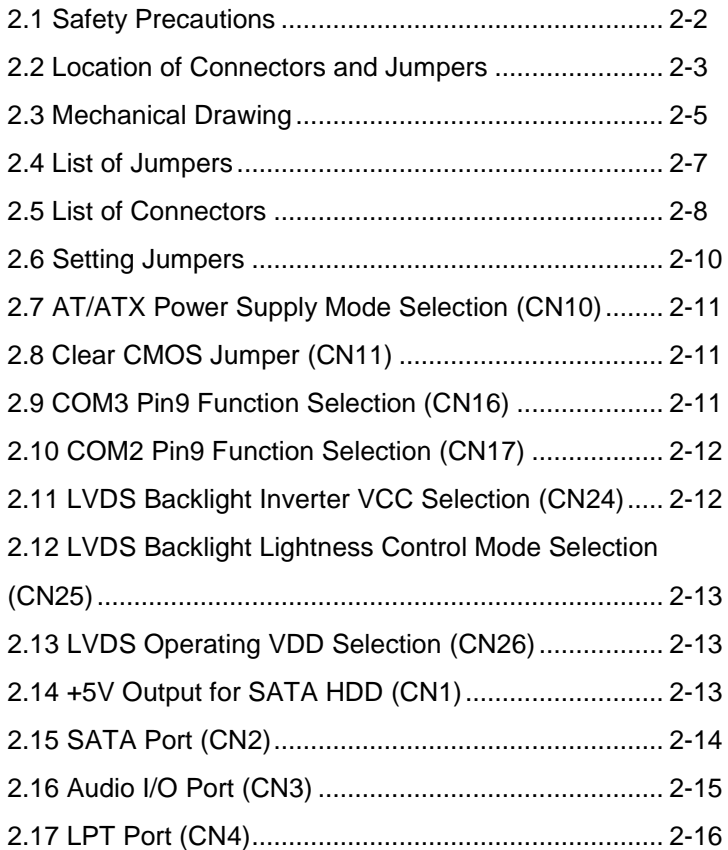

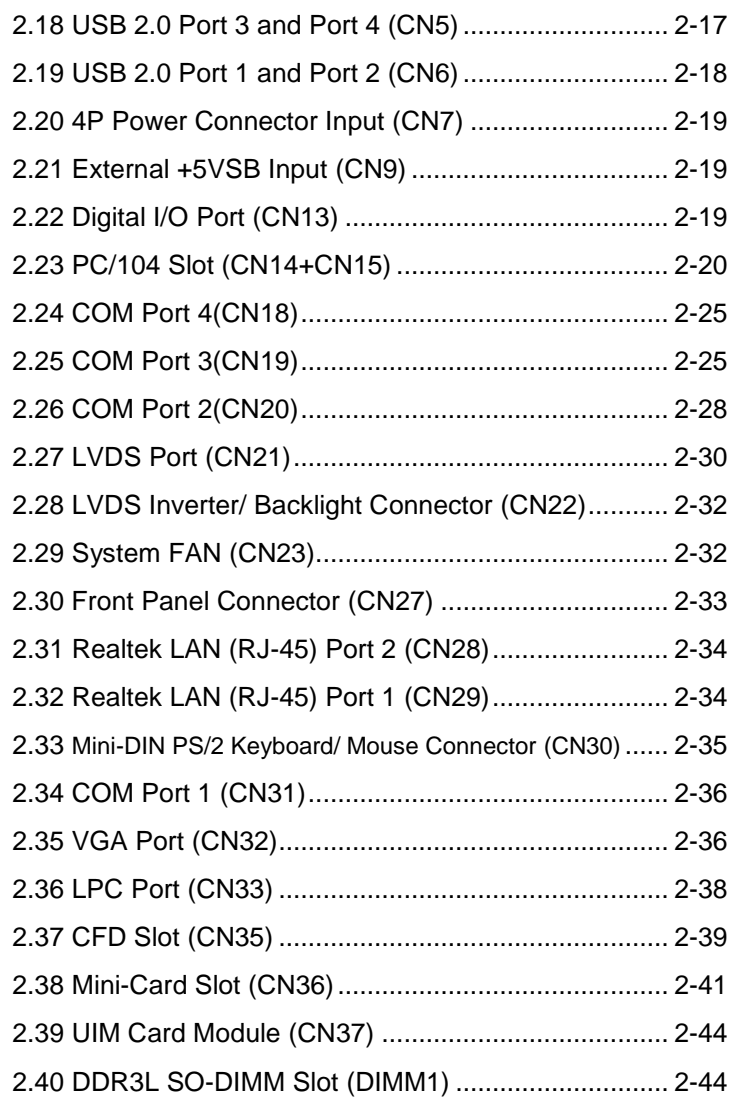

#### **Chapter 3 AMI BIOS Setup**

3.1 System Test and Initialization. .................................. 3-2

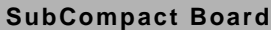

#### **SubCompact Board G E N E - A 5 5 E**

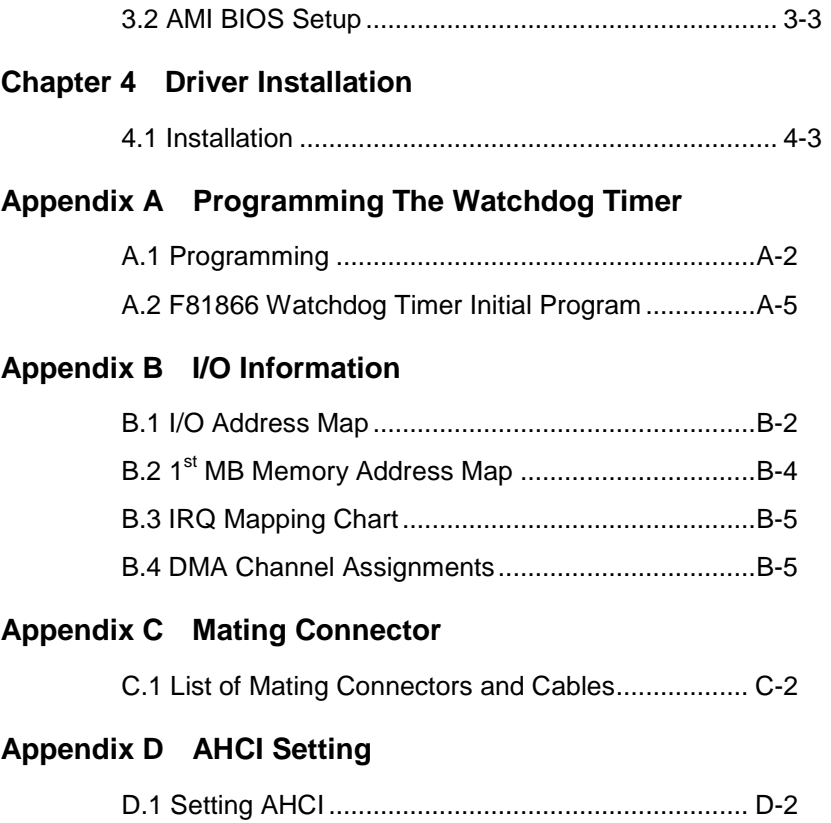

SubCompact Board **GENE-A55E** 

# **Chapter** 1

## **General Information**

*Chapter 1 General Information* 1- 1

#### **1.1 Introduction**

AAEON, a leading embedded boards manufacturer, is pleased to announce the debut of their new generation 3.5" SubCompact  $Board - GENE-AS5F$ 

GENE-A55E adopts AMD G-Series T16R single core processor. The system memory is deployed with 204-pin SODIMM DDR3L 1066MHz up to 4 GB. In addition, Realtek® RTL8111E supports 10/100/1000Mb LAN that allows faster network connections.

The display of GENE-A55E supports VGA/LCD, simultaneous and dual view displays. This model applies Mini Card slots and 1x optional mSATA for flexible expansions. USB2.0 x 4, COM ports x 4 (RS-232 x 2, RS-232/422/485 x 2) are configured on the GENE-A55E as well. Full functions make GENE-A55E a flexible and user friendly solution. This brand new SubCompact board is developed to cater to the requirements of Automation, Medical, ticket machine, transportation, gaming, KIOSK, and POS/POI applications.

#### **1.2 Features**

- AMD G-Series Single Core 615MHz Processor
- AMD A55E Chipset
- DDR3L SODIMM, 1066MHz Memory Up to 4 GB
- VGA, 18/24-bit Dual Channel LVDS LCD
- 2CH HD Audio
- SATA 2 & CFD x 1
- PC/104 Interface Support
- Gigabit Ethernet x 2
- Supports Digital I/O 8-bit, USB 2.0 x 4, COM x 4, LPT x 1
- Mini-Card slot x 1
- +5V DC Input, AT/ATX

#### **1.3 Specifications**

#### *System*

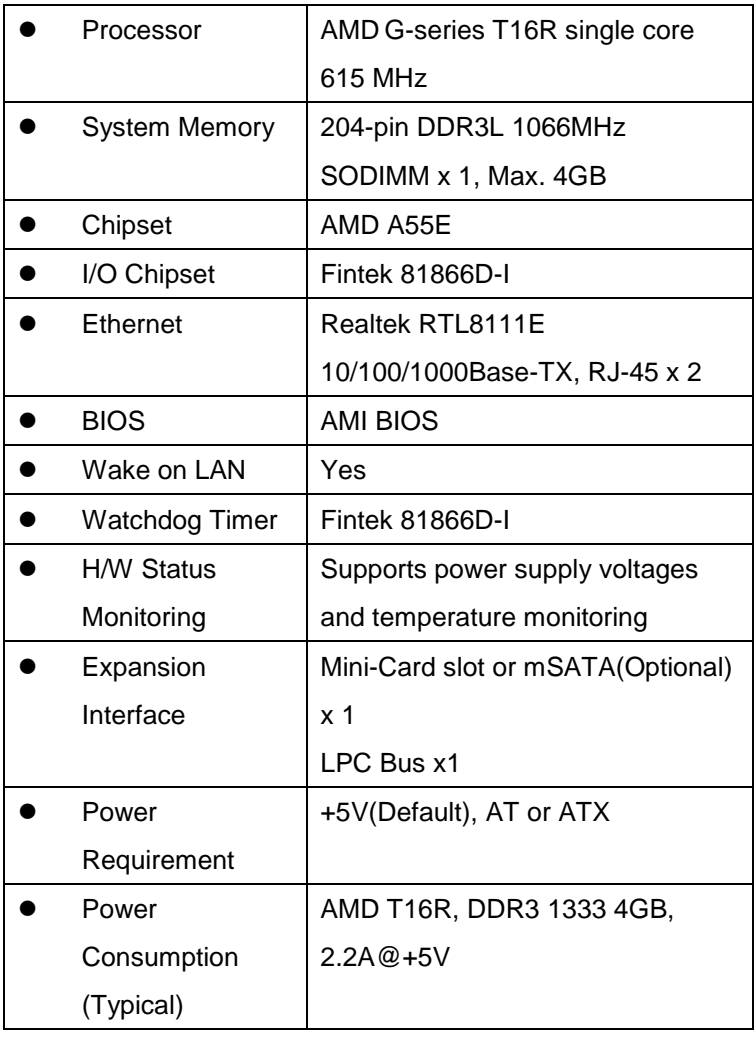

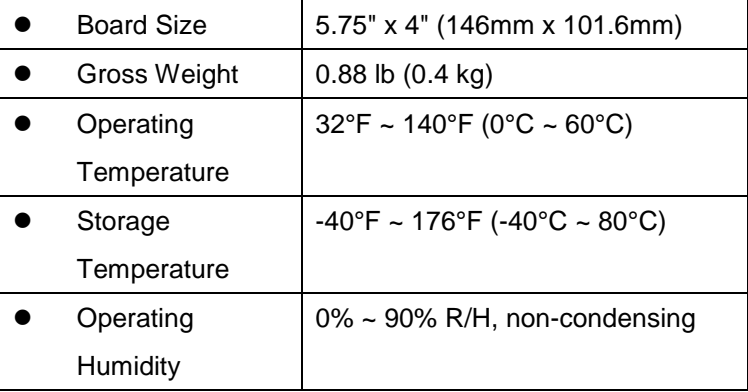

#### *Display*

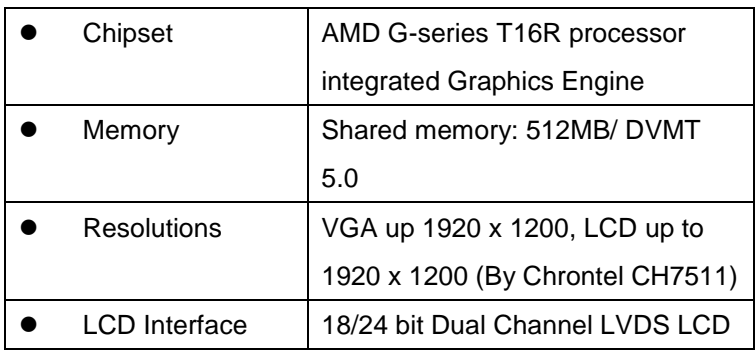

#### *I/O*

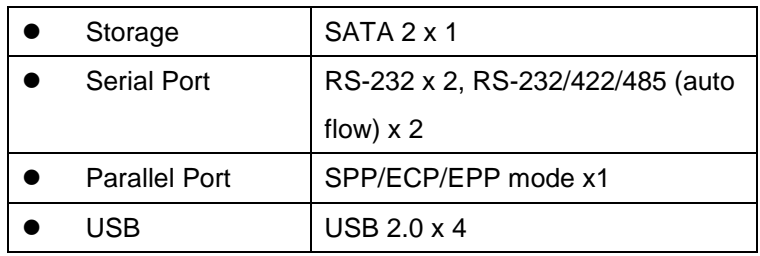

#### **SubCompact Board G E N E - A 5 5 E**

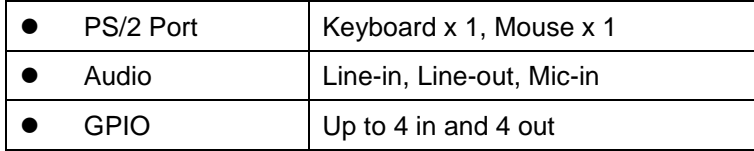

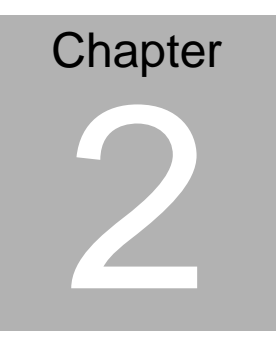

## **Quick Installation Guide**

#### **2.1 Safety Precautions**

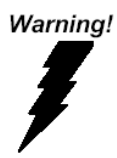

*Always completely disconnect the power cord from your board whenever you are working on it. Do not make connections while the power is on, because a sudden rush of power can damage sensitive electronic components.*

Caution!

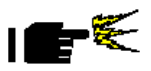

*Always ground yourself to remove any static charge before touching the board. Modern electronic devices are very sensitive to static electric charges. Use a grounding wrist strap at all times. Place all electronic components on a static-dissipative surface or in a static-shielded bag when they are not in the chassis*

#### **2.2 Location of Connectors and Jumpers**

#### **Component Side**

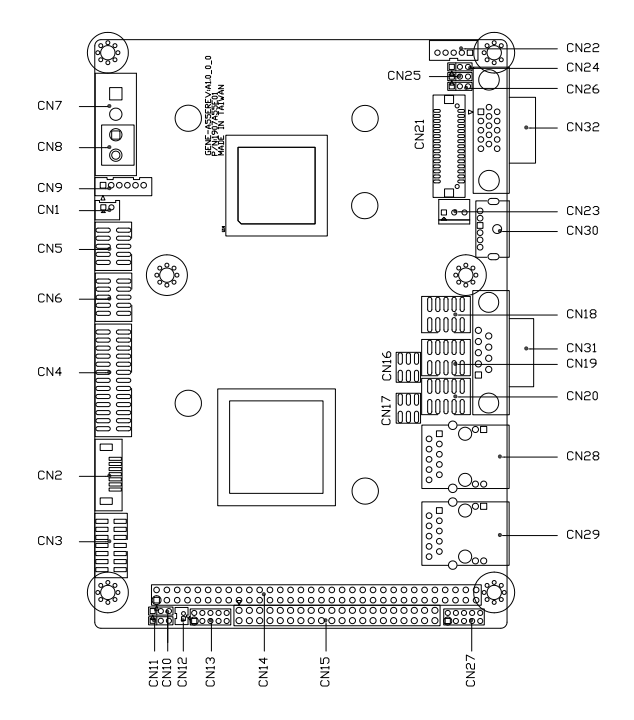

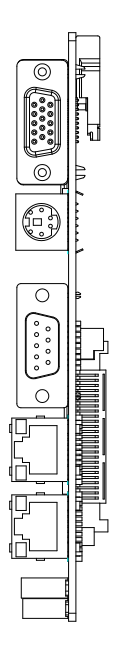

#### **Solder Side**

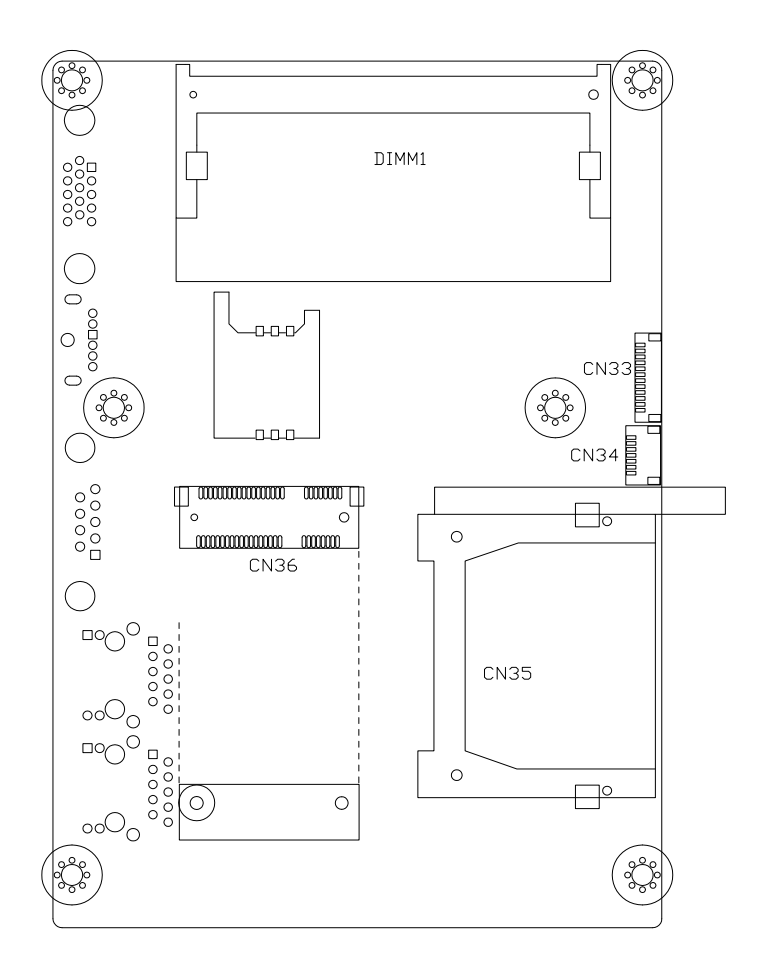

#### **2.3 Mechanical Drawing**

#### **Component Side**

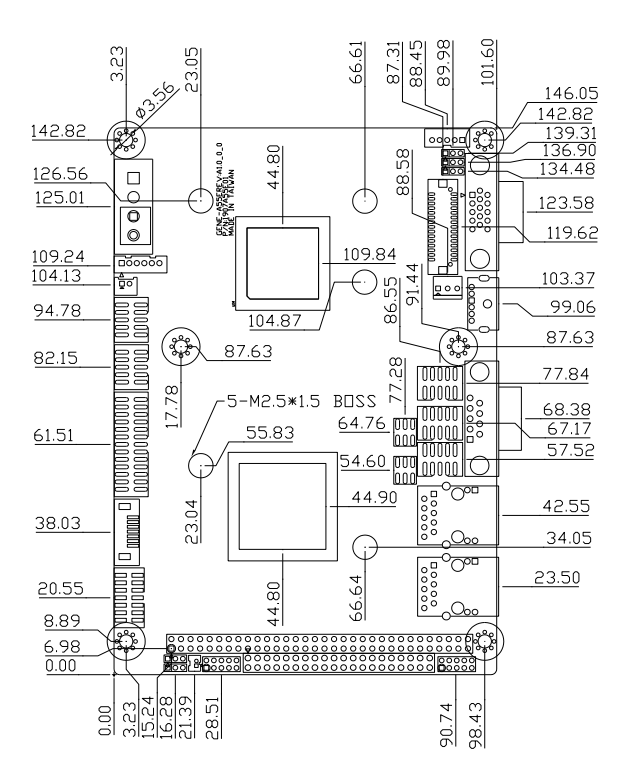

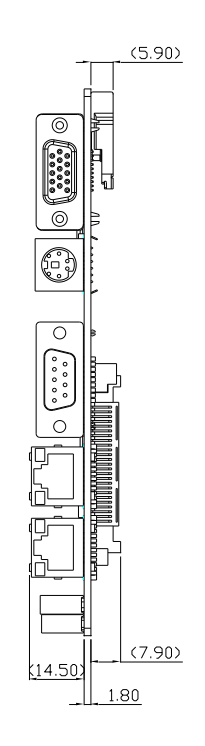

#### **Solder Side**

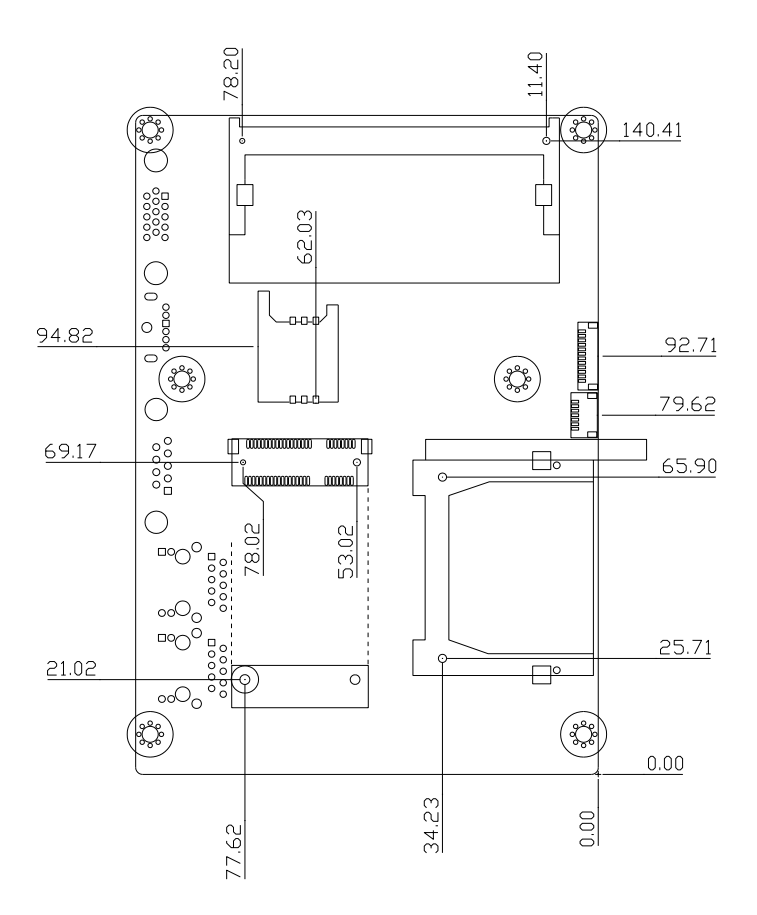

#### **2.4 List of Jumpers**

The board has a number of jumpers that allow you to configure your system to suit your application.

The table below shows the function of each of the board's jumpers:

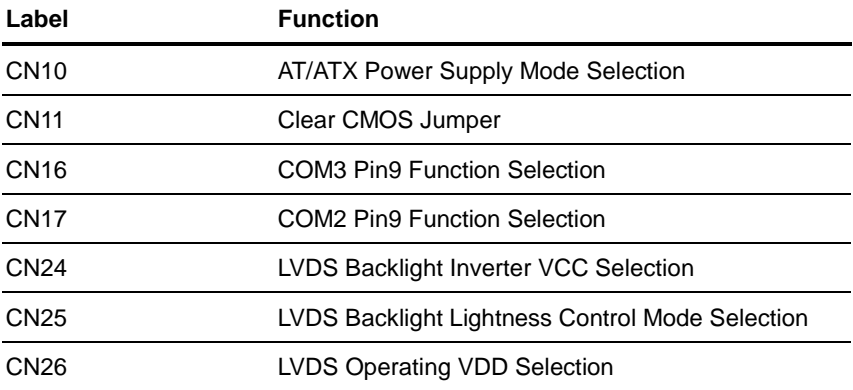

#### **2.5 List of Connectors**

The board has a number of connectors that allow you to configure your system to suit your application. The table below shows the function of each board's connectors:

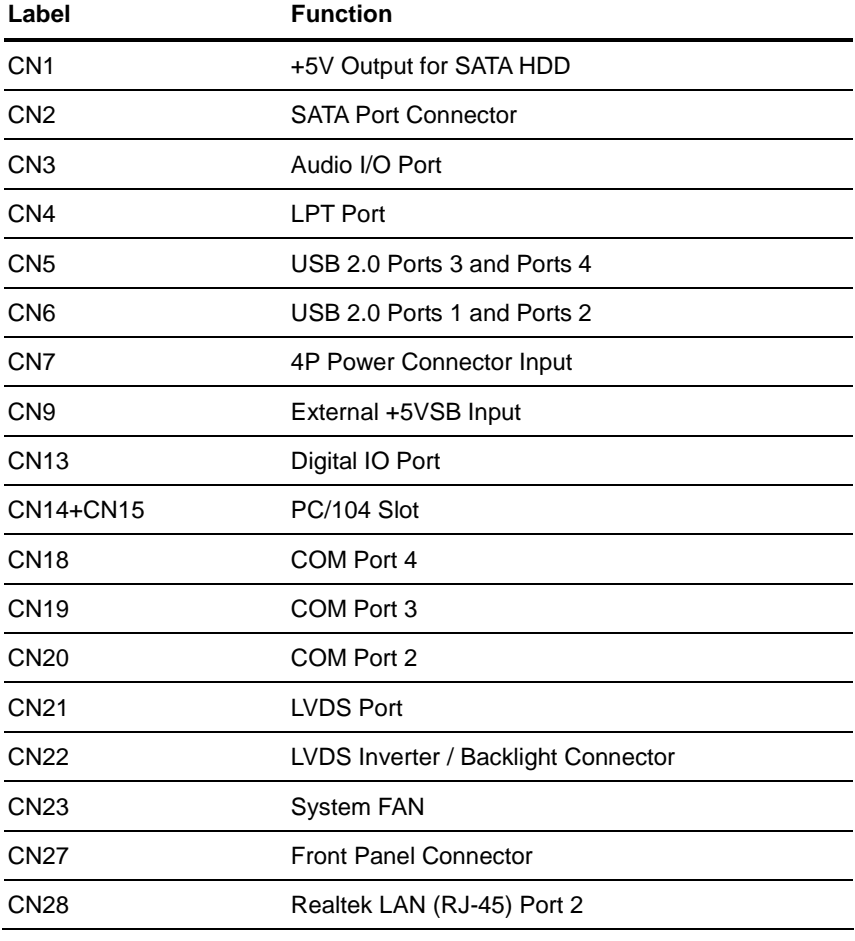

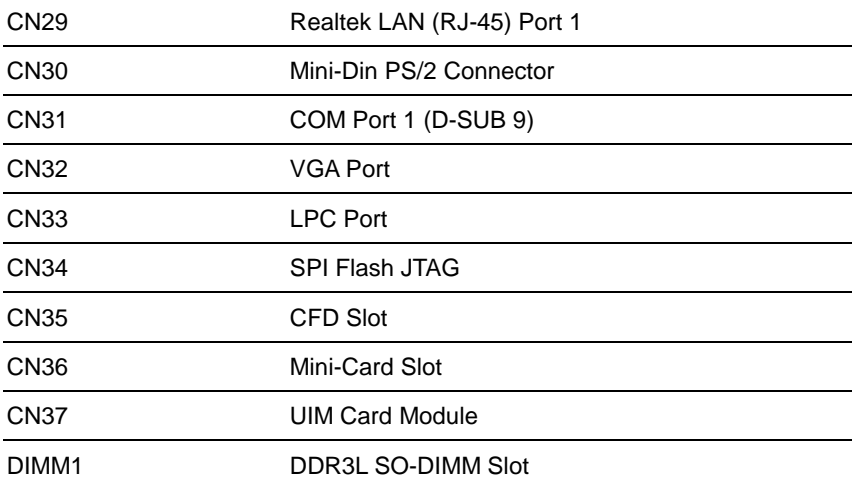

#### **2.6 Setting Jumpers**

You configure your card to match the needs of your application by setting jumpers. A jumper is the simplest kind of electric switch. It consists of two metal pins and a small metal clip (often protected by a plastic cover) that slides over the pins to connect them. To "close" a jumper you connect the pins with the clip.

To "open" a jumper you remove the clip. Sometimes a jumper will have three pins, labeled 1, 2 and 3. In this case you would connect either pins 1 and 2 or 2 and 3.

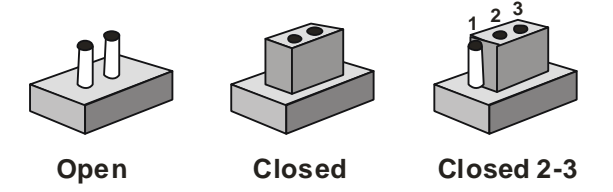

A pair of needle-nose pliers may be helpful when working with jumpers.

If you have any doubts about the best hardware configuration for your application, contact your local distributor or sales representative before you make any change.

Generally, you simply need a standard cable to make most connections.

#### **2.7 AT/ATX Power Supply Mode Selection (CN10)**

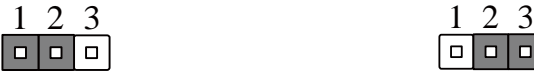

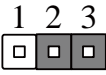

**AT Mode (Default) ATX Mode**

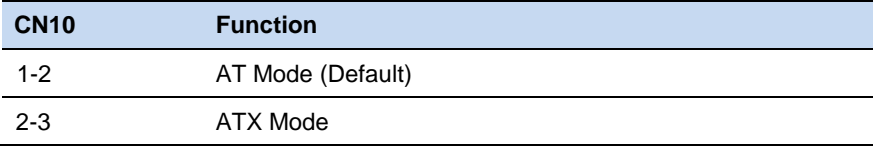

#### **2.8 Clear CMOS Jumper (CN11)**

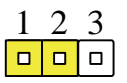

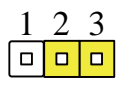

**Normal (Default)**

**Clear CMOS**

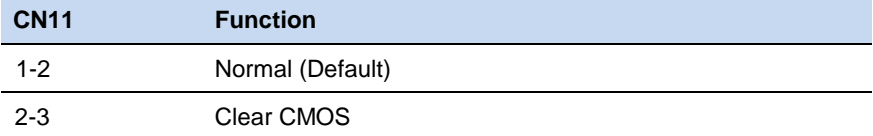

#### **2.9 COM3 Pin9 Function Selection (CN16)**

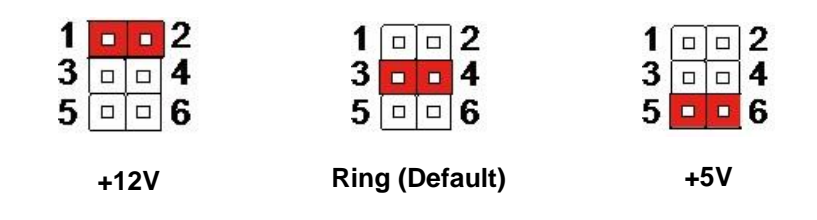

#### **SubCompact Board GENE - A 55E**

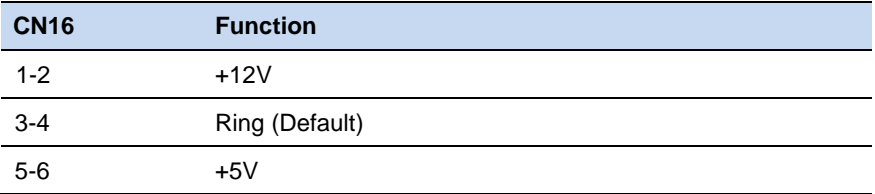

#### **2.10 COM2 Pin9 Function Selection (CN17)**

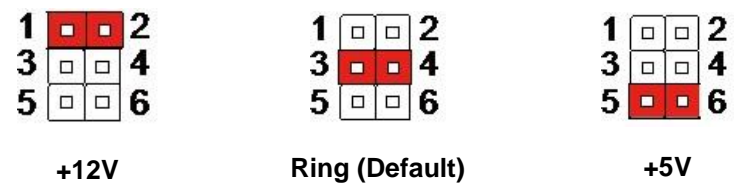

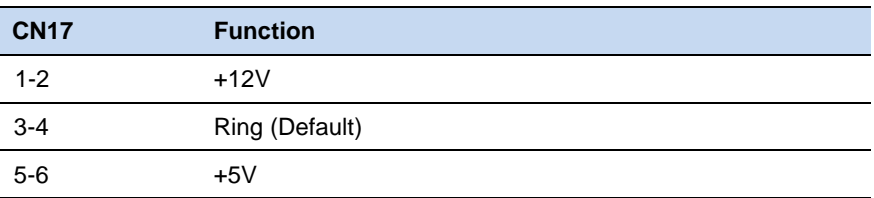

#### **2.11 LVDS Backlight Inverter VCC Selection (CN24)**

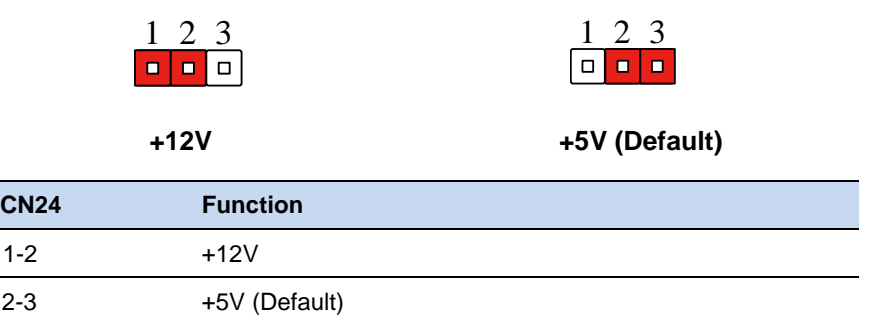

#### **2.12 LVDS Backlight Lightness Control Mode Selection (CN25)**

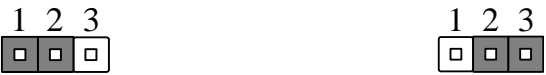

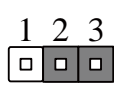

#### **VR Mode (Default) PWM Mode**

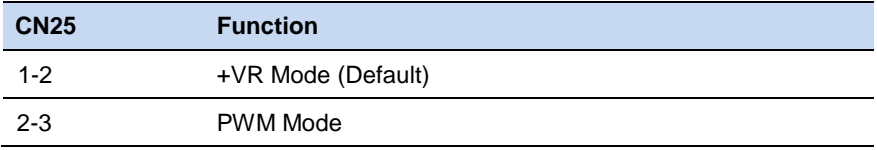

#### **2.13 LVDS Operating VDD Selection (CN26)**

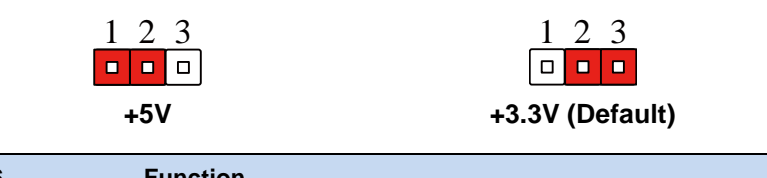

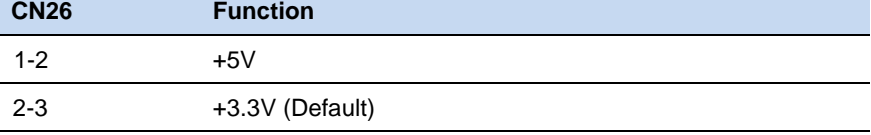

#### **2.14 +5V Output for SATA HDD (CN1)**

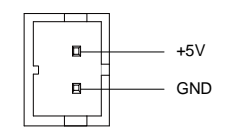

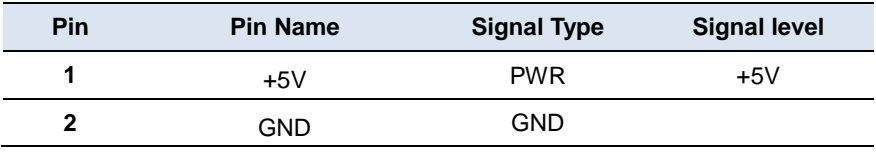

#### **2.15 SATA Port (CN2)**

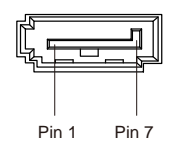

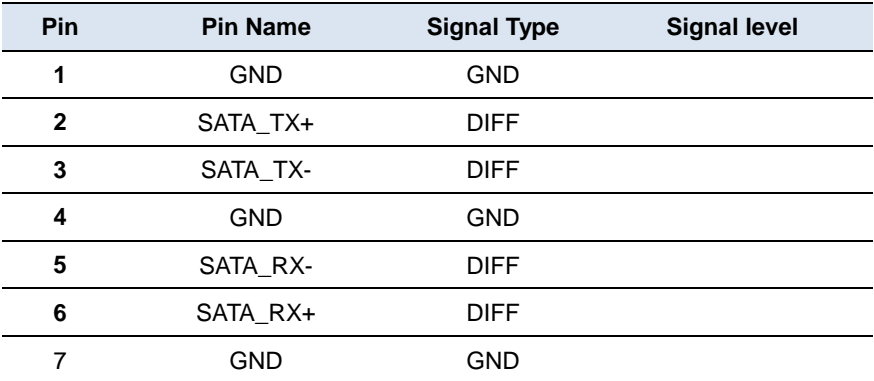

#### **2.16 Audio I/O Port (CN3)**

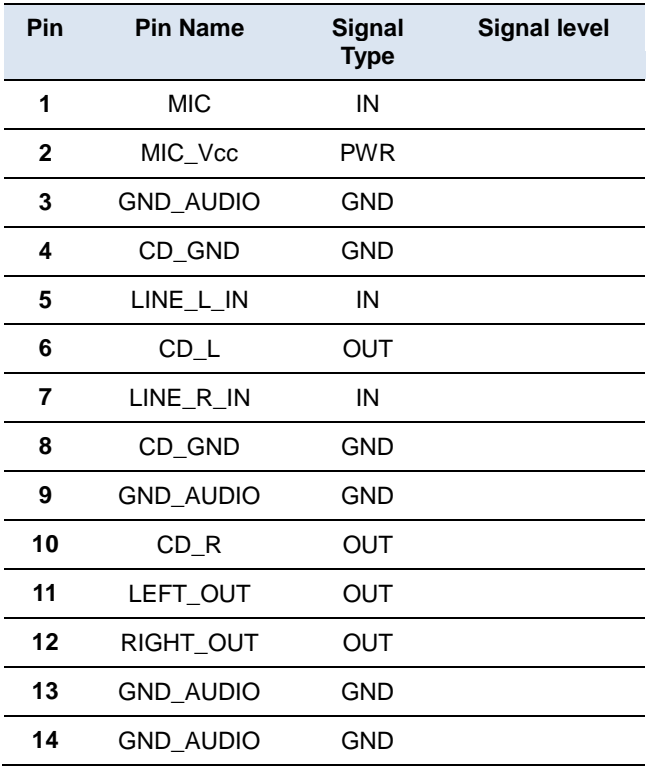

#### **2.17 LPT Port (CN4)**

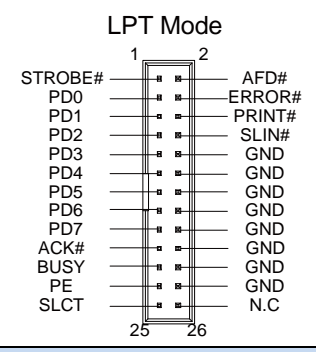

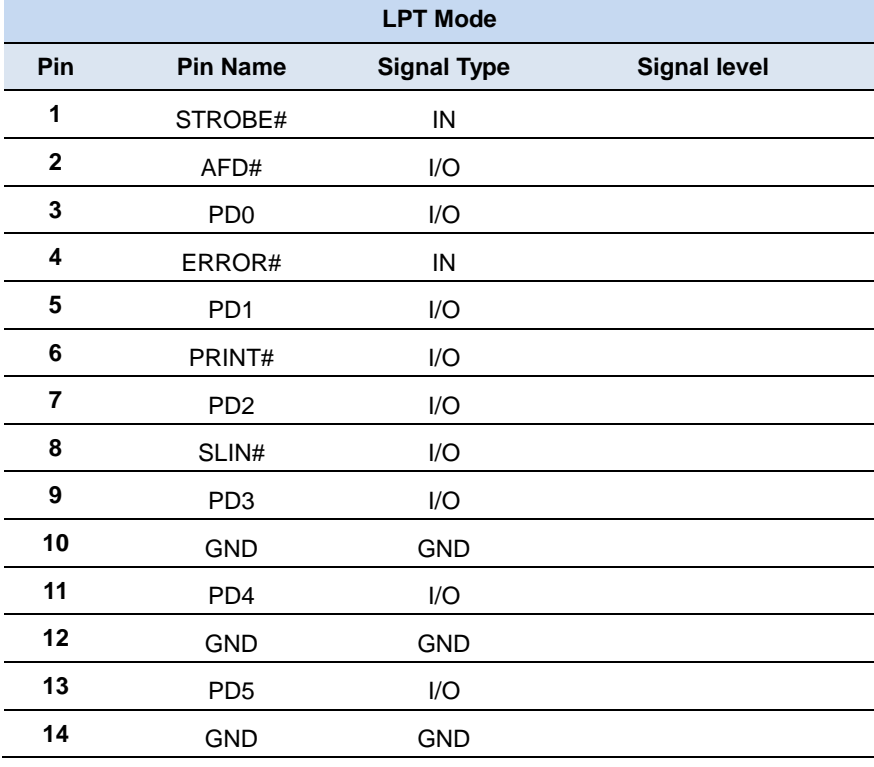

#### **SubCompact Board GENE- A 55E**

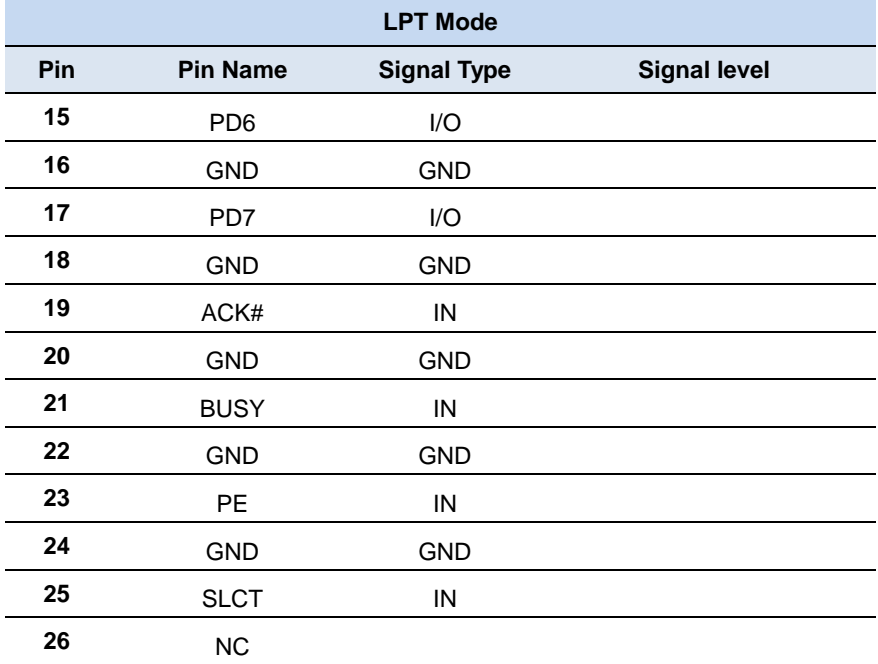

#### **2.18 USB 2.0 Port 3 and Port 4 (CN5)**

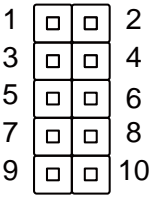

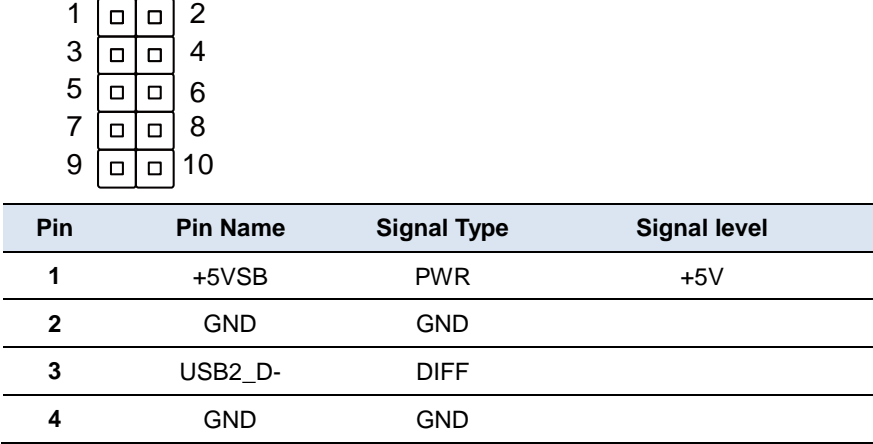

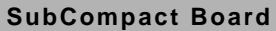

**SubCompact Board G E N E - A 5 5 E**

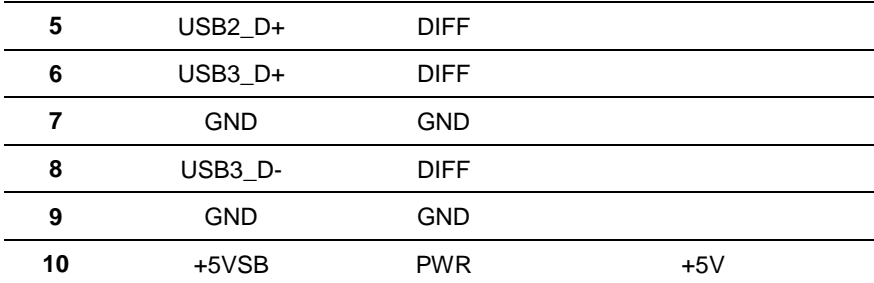

#### **2.19 USB 2.0 Port 1 and Port 2 (CN6)**

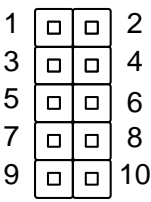

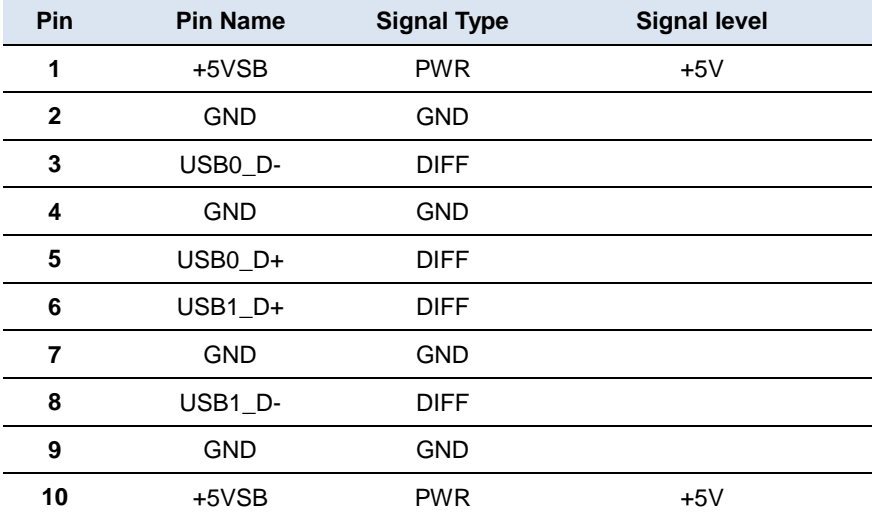

#### **2.20 4P Power Connector Input (CN7)**

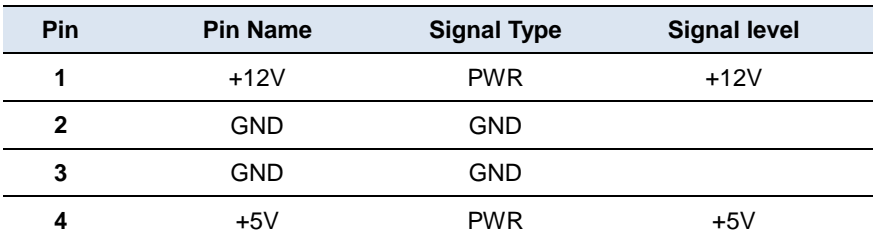

#### **2.21 External +5VSB Input (CN9)**

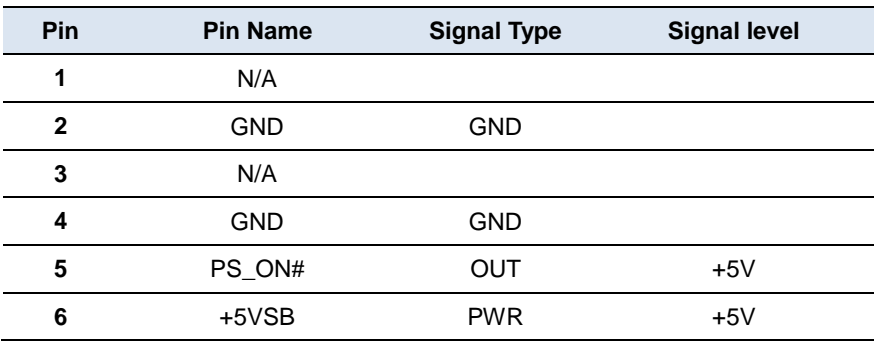

#### **2.22 Digital I/O Port (CN13)**

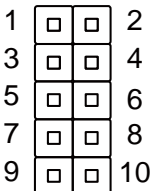

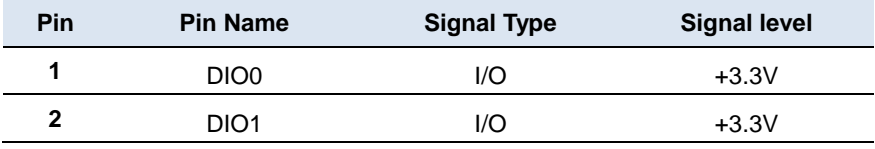

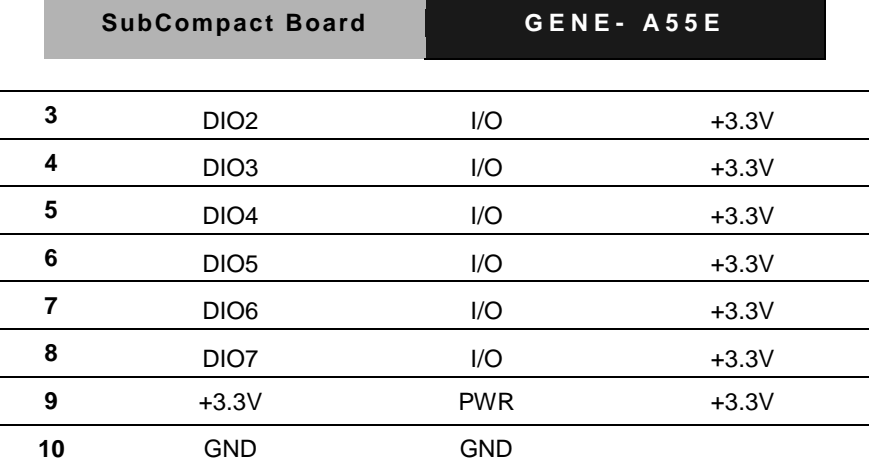

#### **2.23 PC/104 Slot (CN14+CN15)**

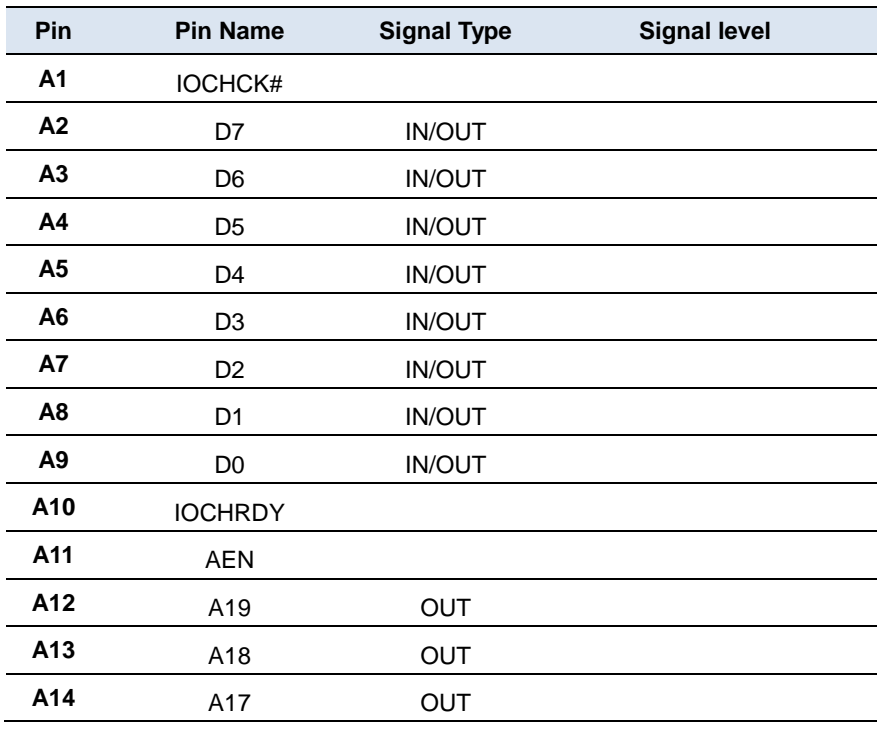

#### **SubCompact Board GENE- A 55E**

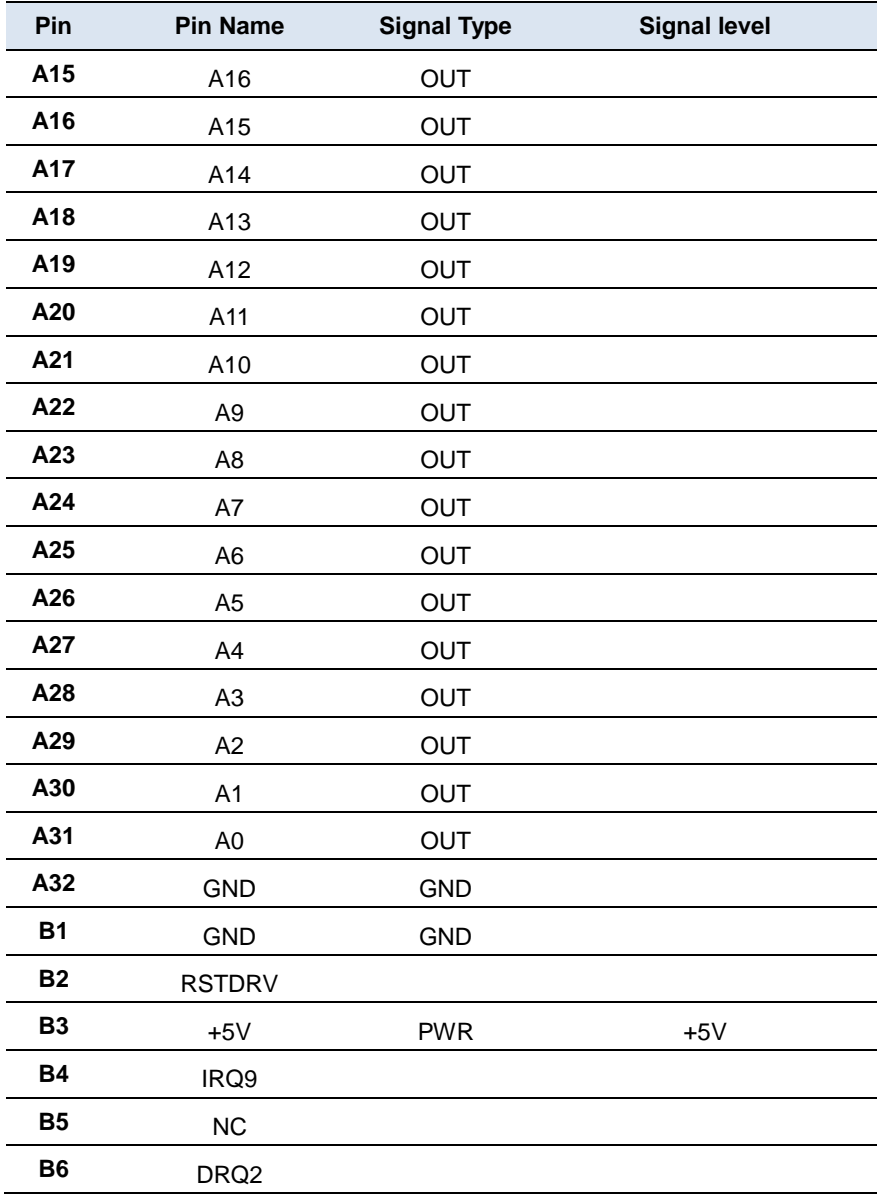

#### **SubCompact Board GENE- A 55E**

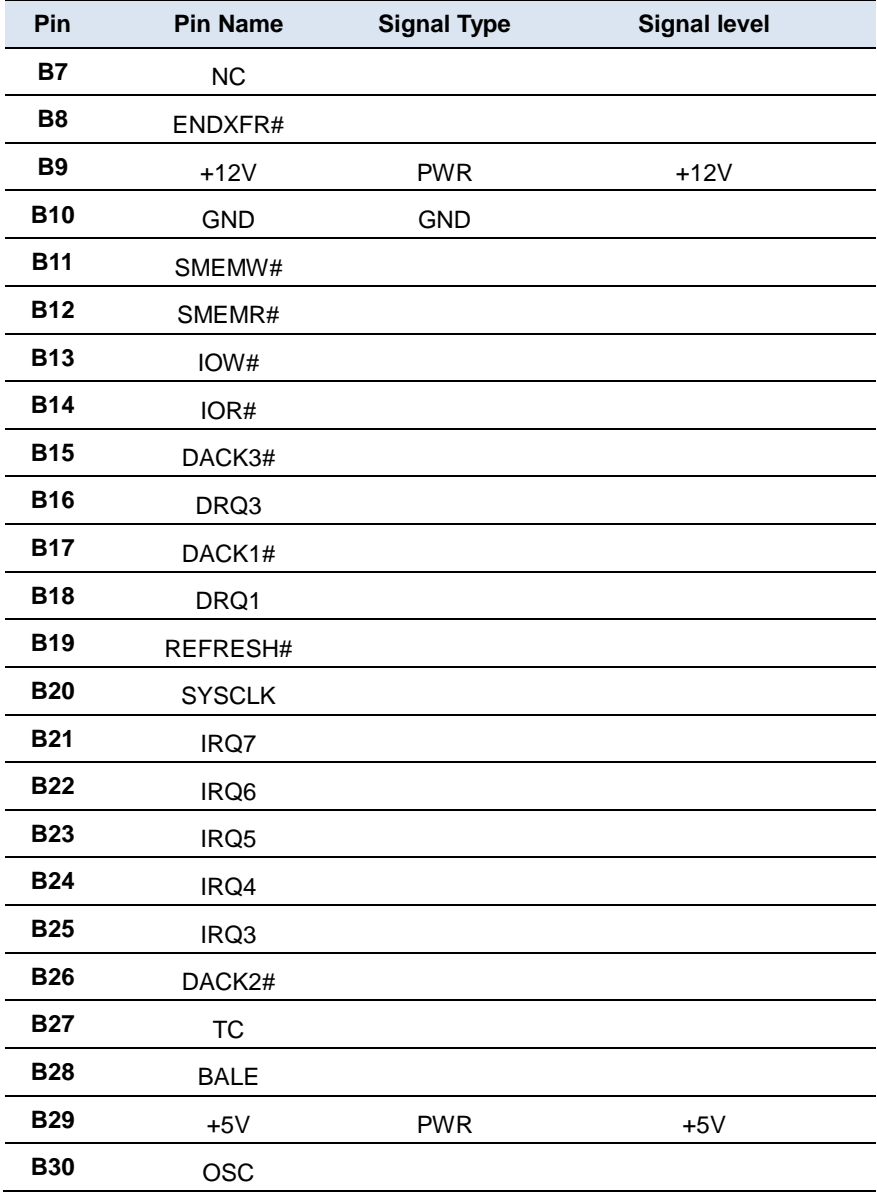

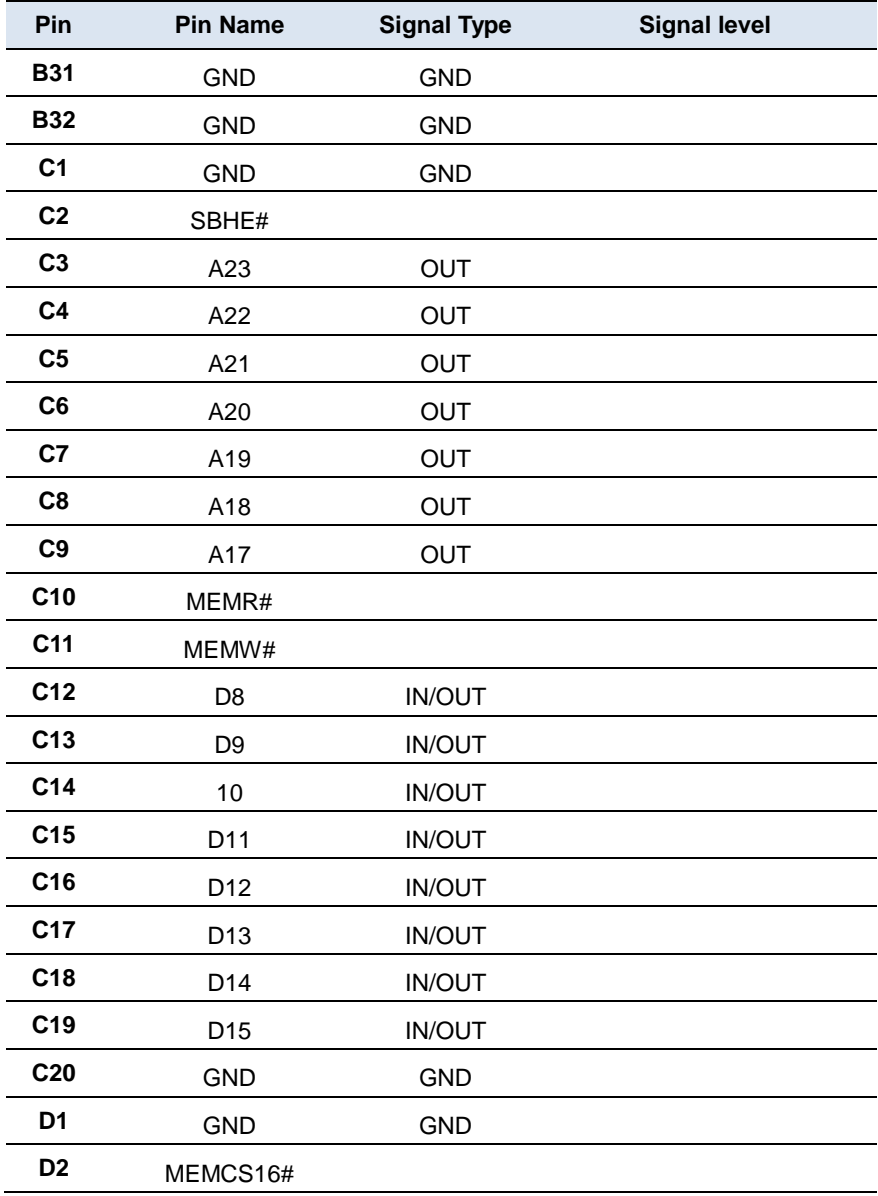
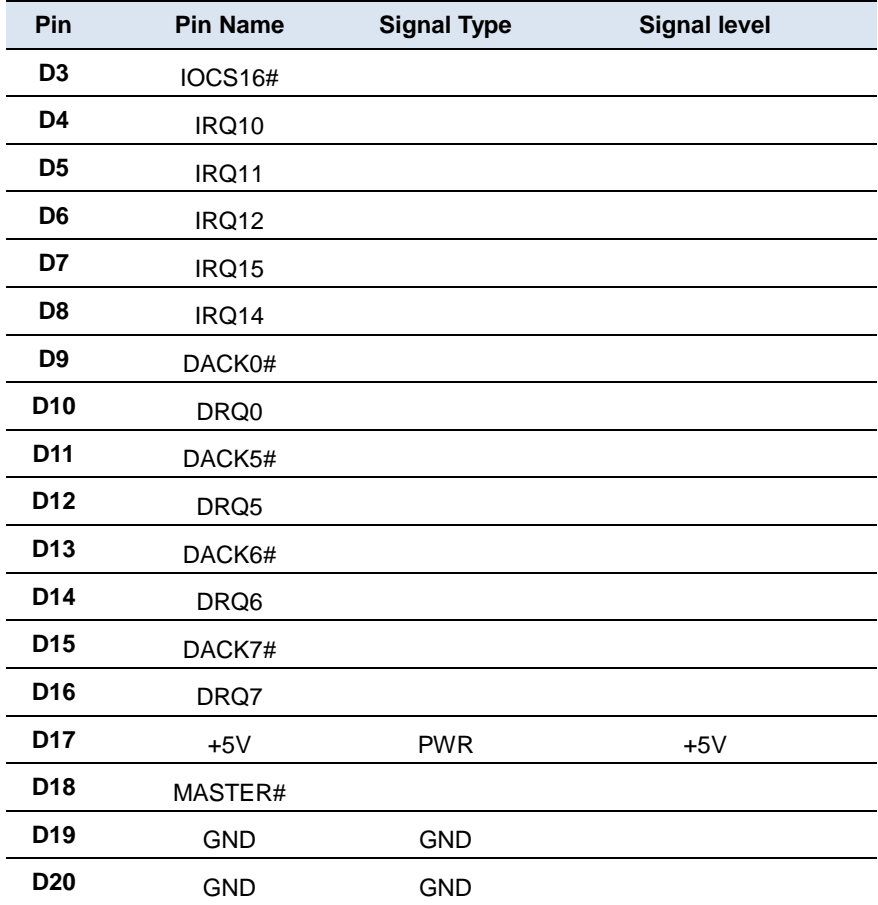

#### **2.24 COM Port 4(CN18)**

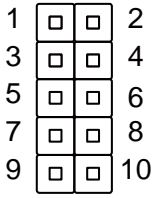

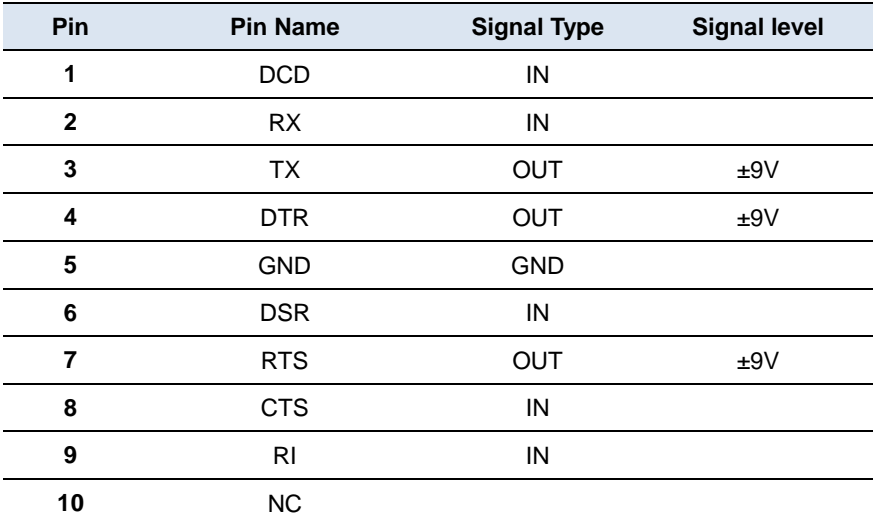

#### **2.25 COM Port 3(CN19)**

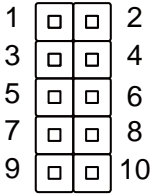

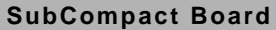

**RS-232**

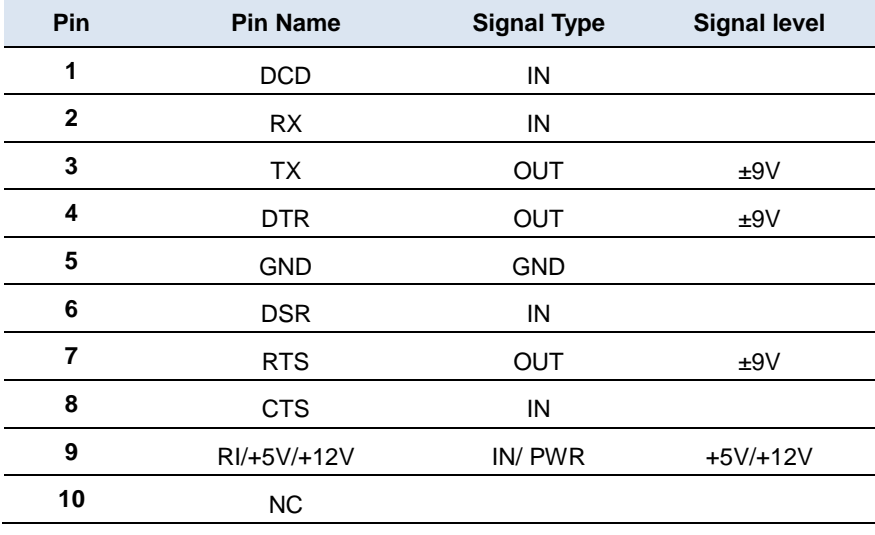

**RS-422**

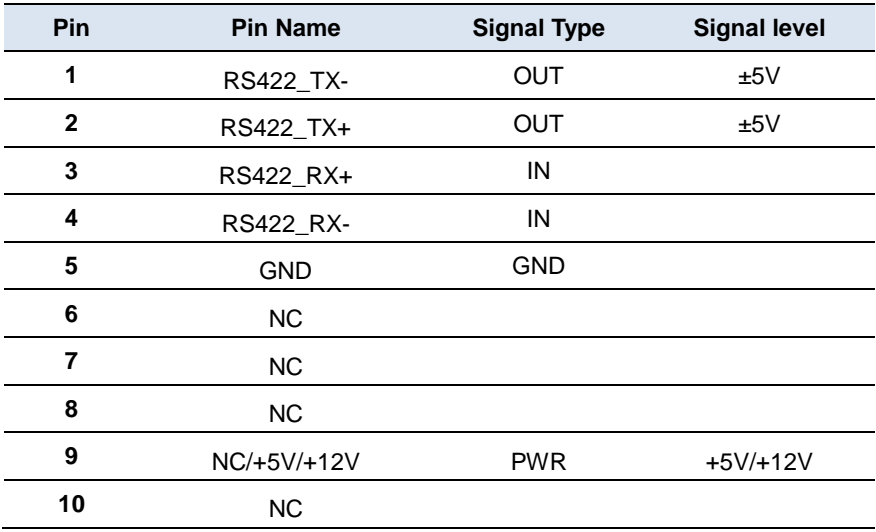

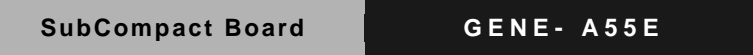

**RS-485**

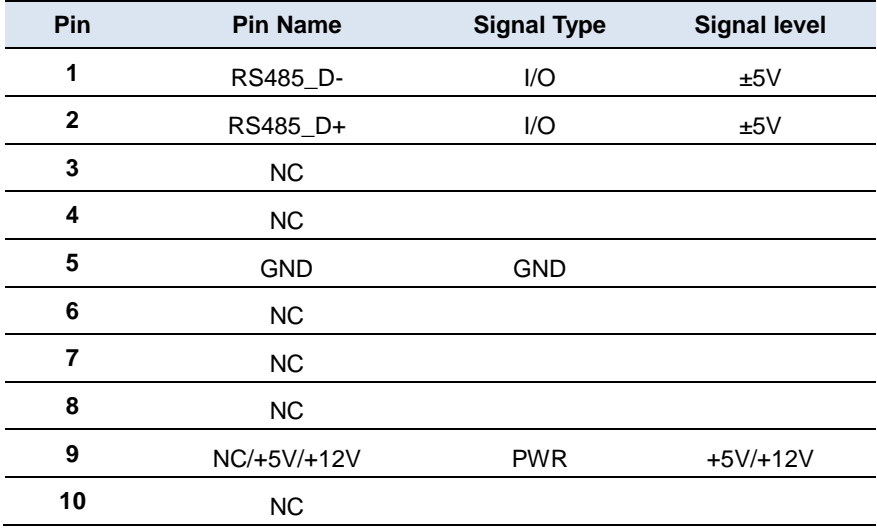

※ COM3 RS-232/422/485 can be set by BIOS setting. Default is RS-232.

※ Pin 9 function can be set by CN16

#### **2.26 COM Port 2 (CN20)**

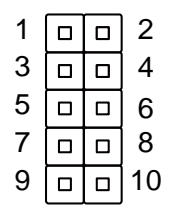

#### **RS-232**

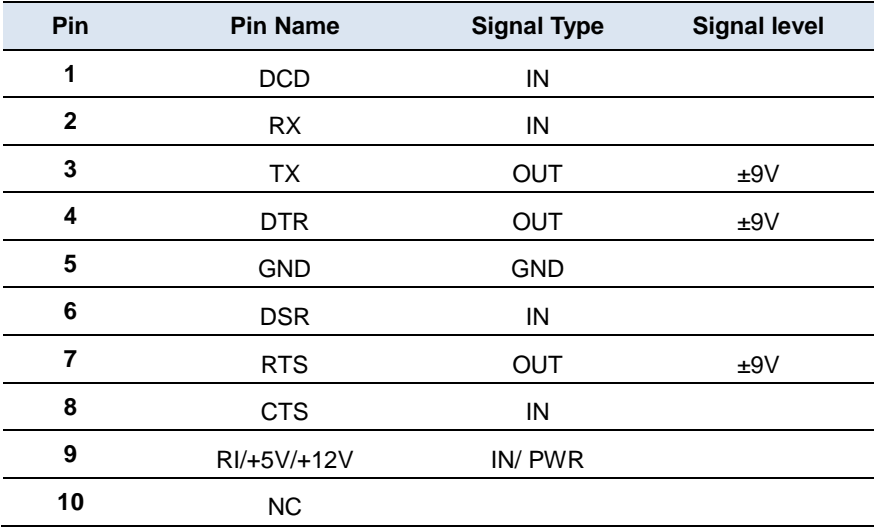

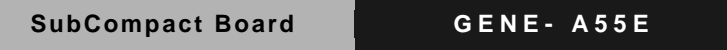

#### **RS-422**

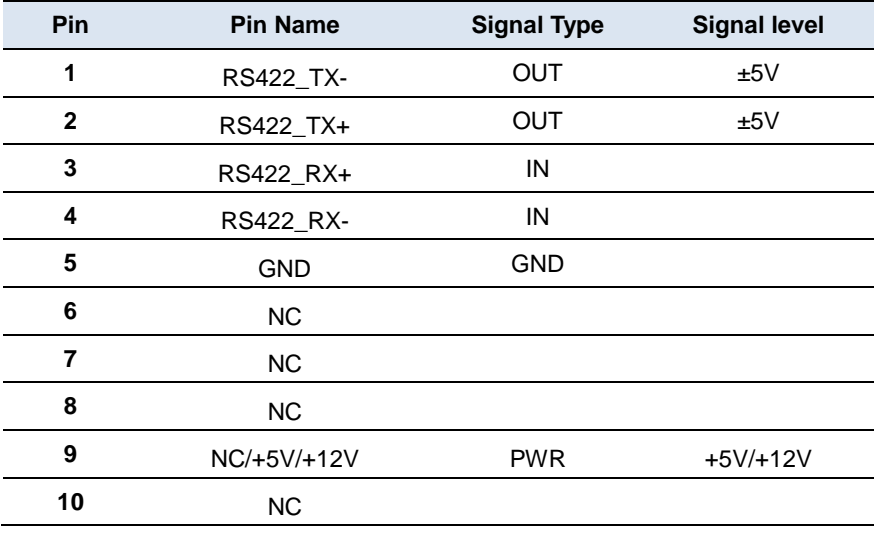

**RS-485**

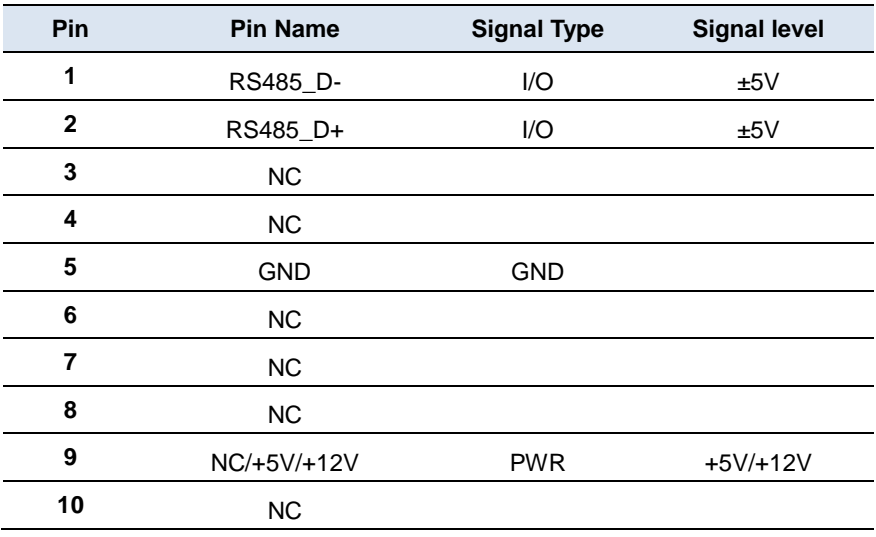

※ COM2 RS-232/422/485 can be set by BIOS setting. Default is RS-232.

※ Pin 9 function can be set by CN17

#### **2.27 LVDS Port (CN21)**

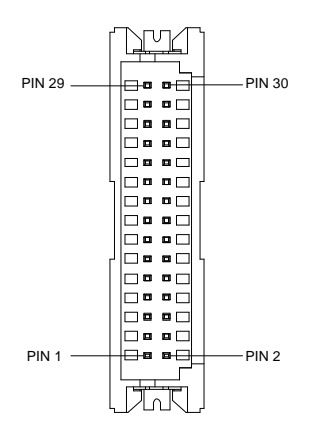

※ LVDS LCD\_PWR can be set to +3.3V or +5V by CN26

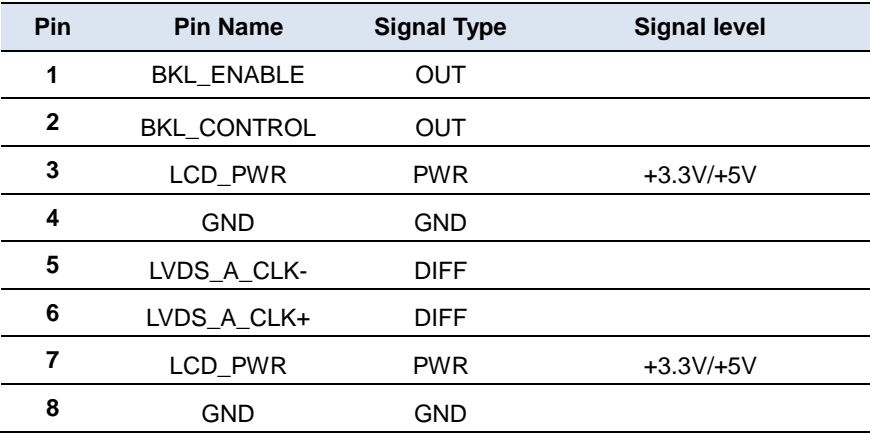

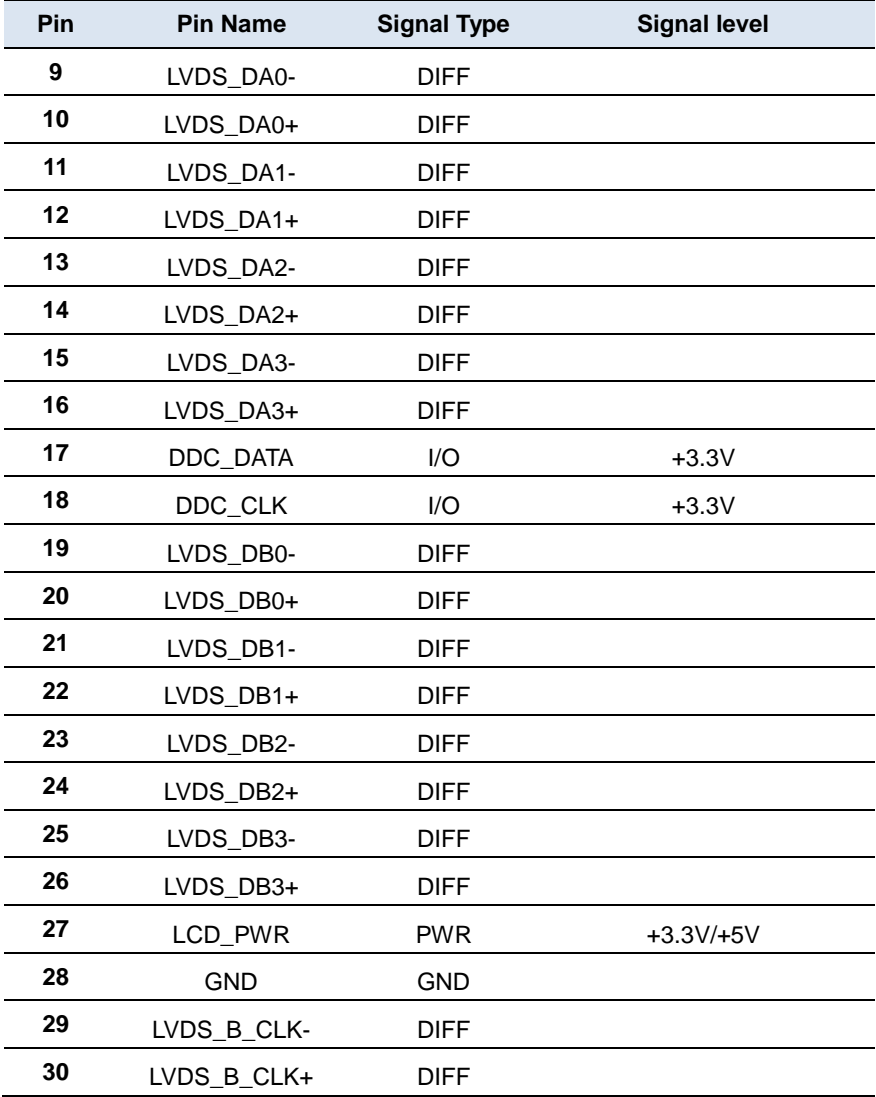

#### **2.28 LVDS Inverter/ Backlight Connector (CN22)**

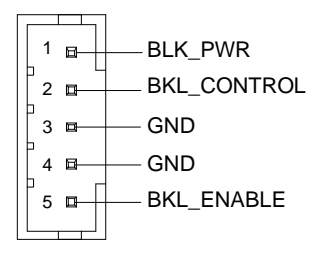

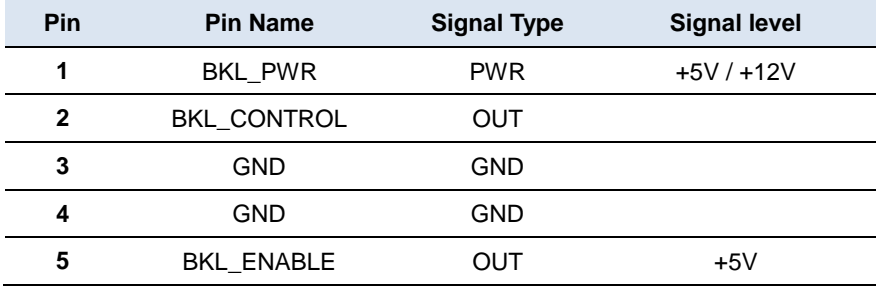

※ LVDS BKL\_PWR can be set to +5V or +12V by CN24

※ LVDS BKL\_CONTROL can be set by CN25

#### **2.29 System FAN (CN23)**

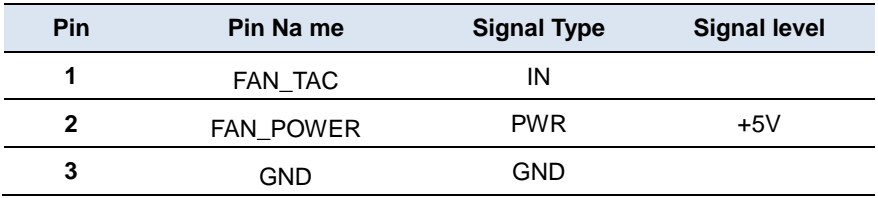

#### **2.30 Front Panel Connector (CN27)**

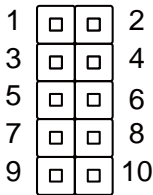

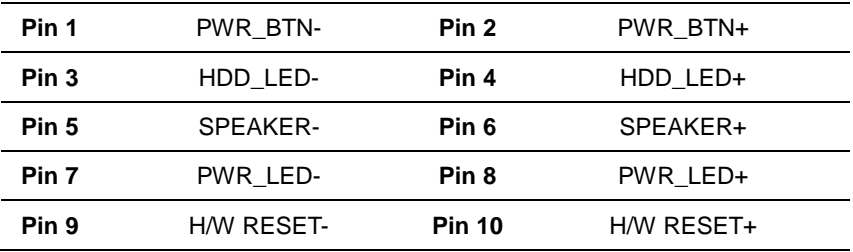

#### **2.31 Realtek LAN (RJ-45) Port 2 (CN28)**

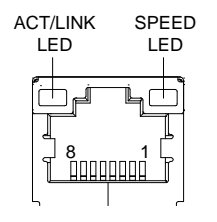

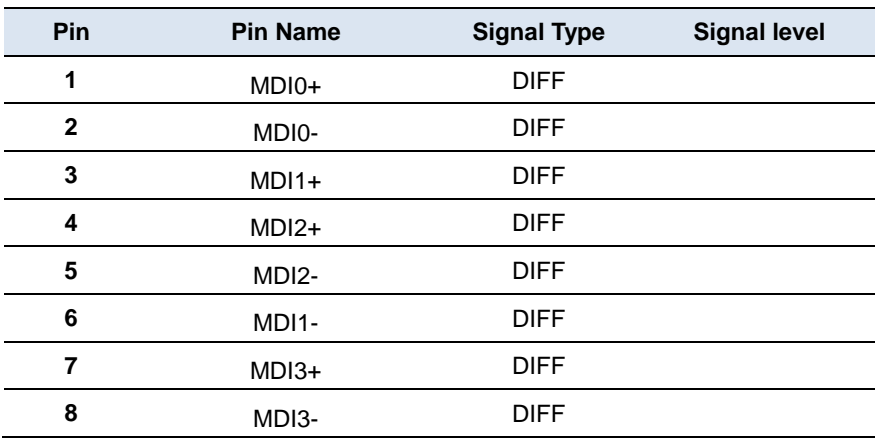

#### **2.32 Realtek LAN (RJ-45) Port 1 (CN29)**

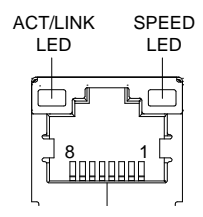

*Chapter 2 Quick Installation Guide* 2-34

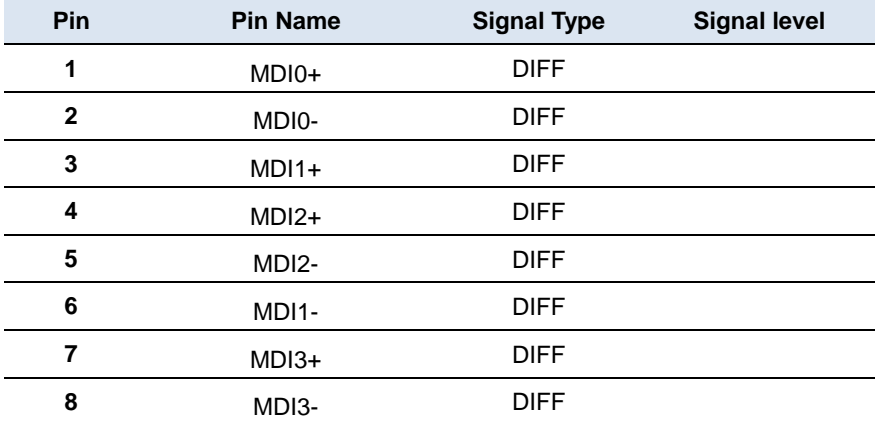

#### **2.33 Mini-DIN PS/2 Keyboard/ Mouse Connector (CN30)**

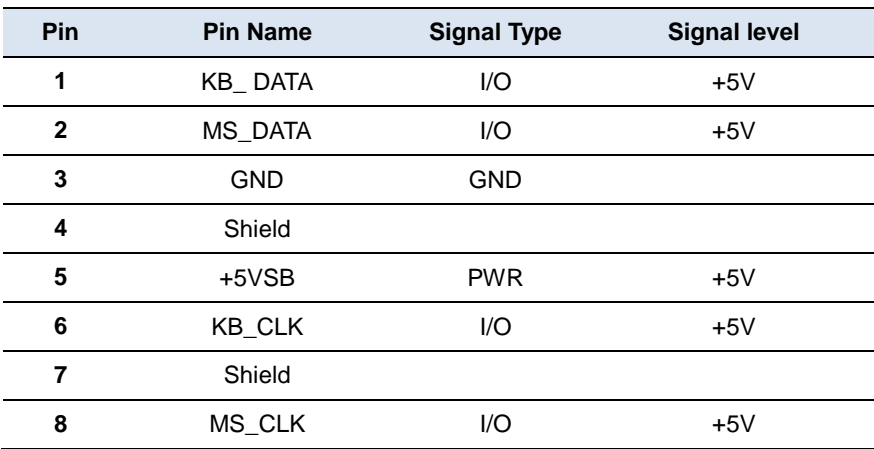

#### **2.34 COM Port 1 (CN31)**

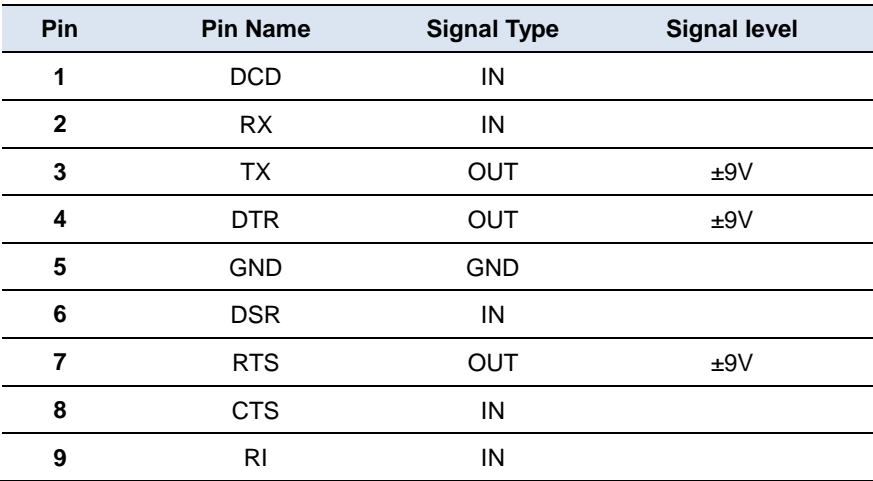

#### **2.35 VGA Port (CN32)**

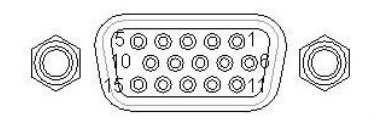

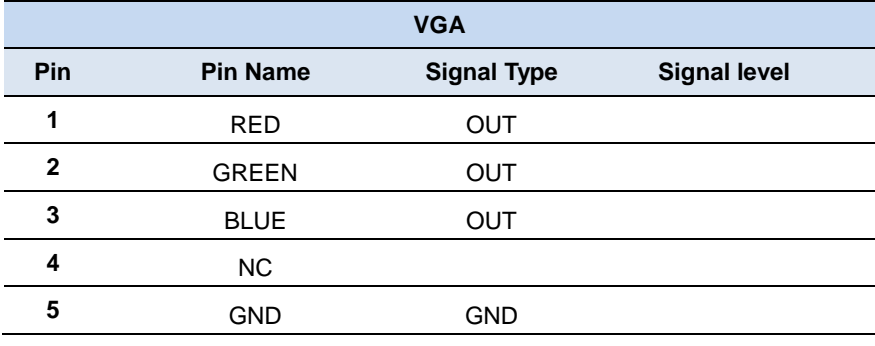

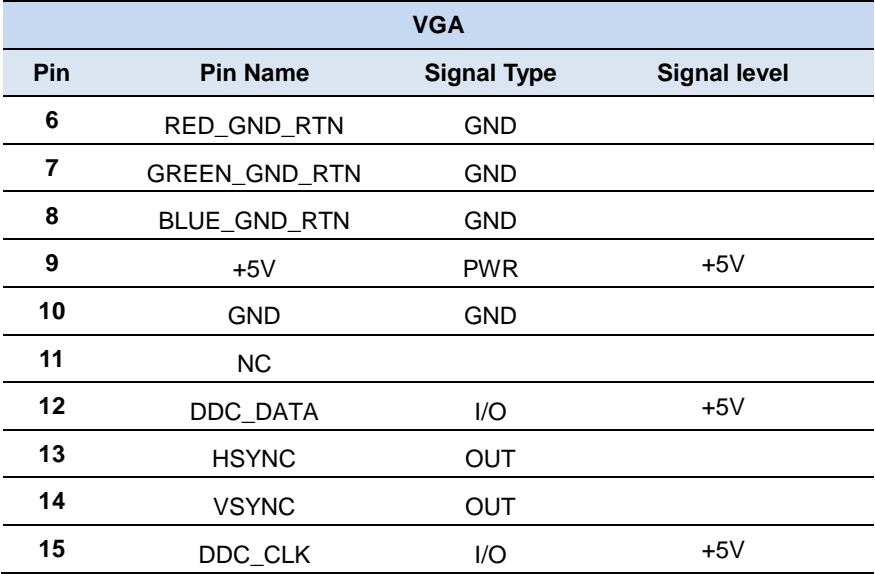

#### **2.36 LPC Port (CN33)**

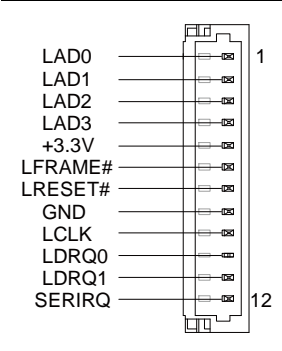

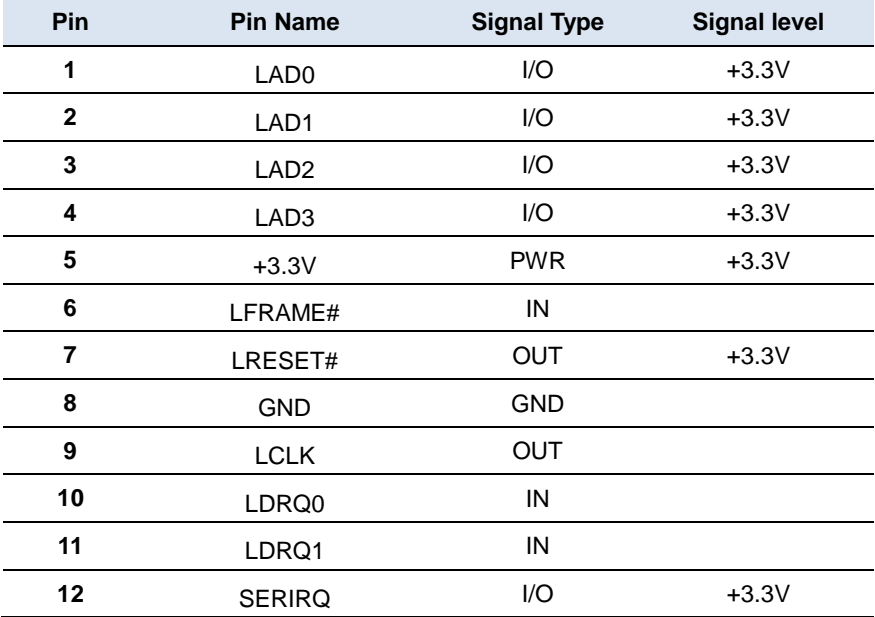

#### **2.37 CFD Slot (CN35)**

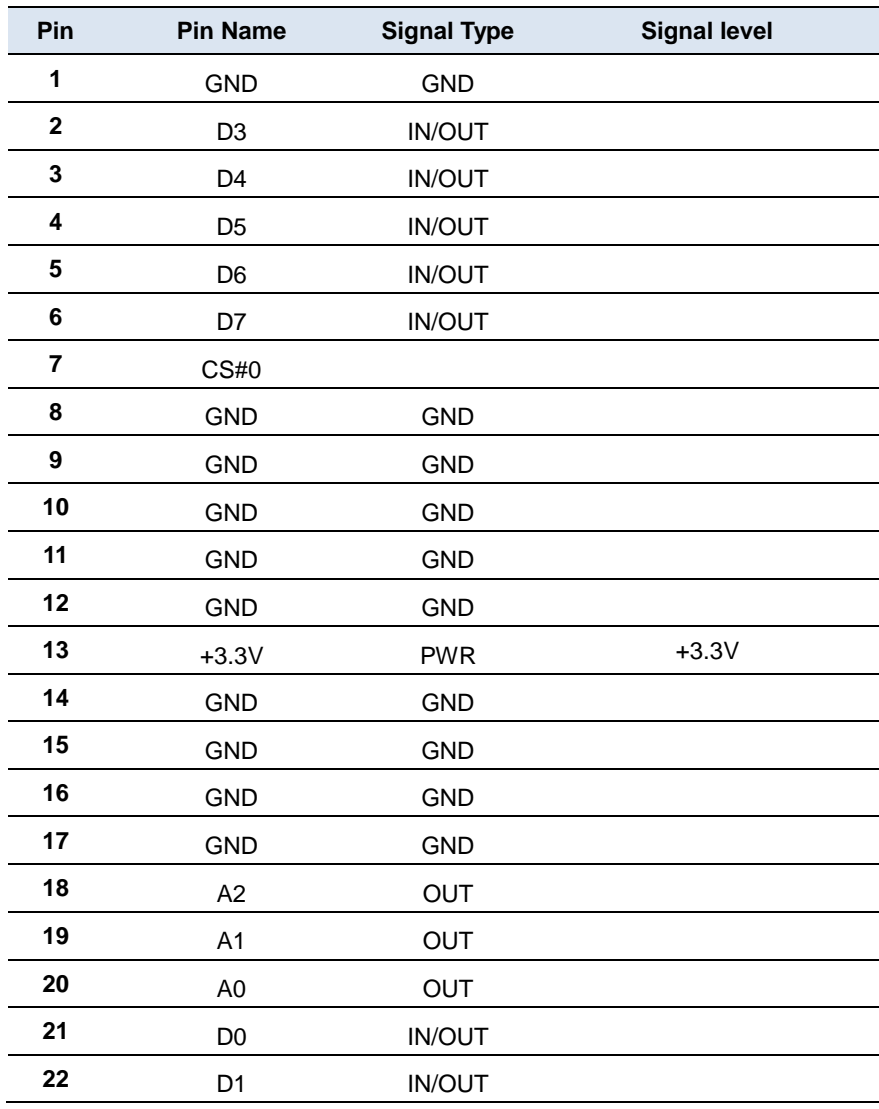

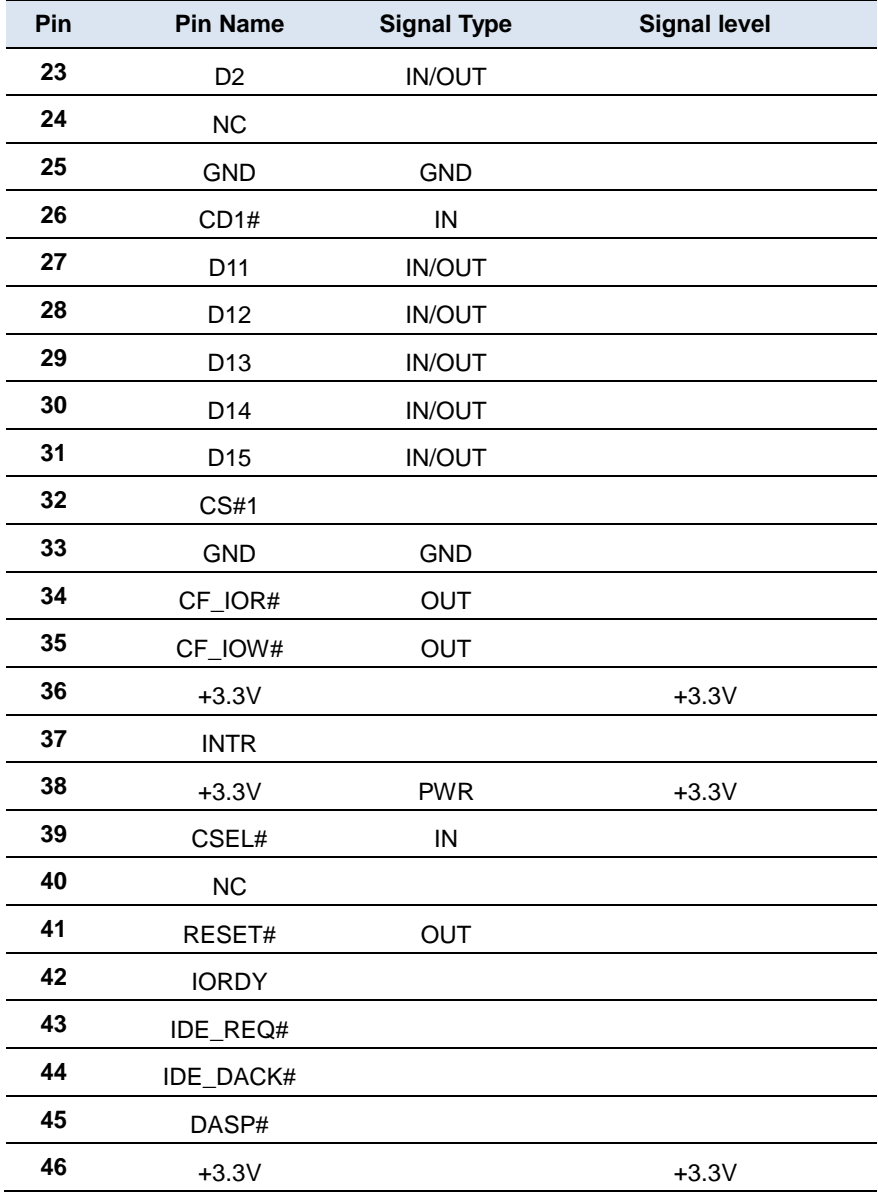

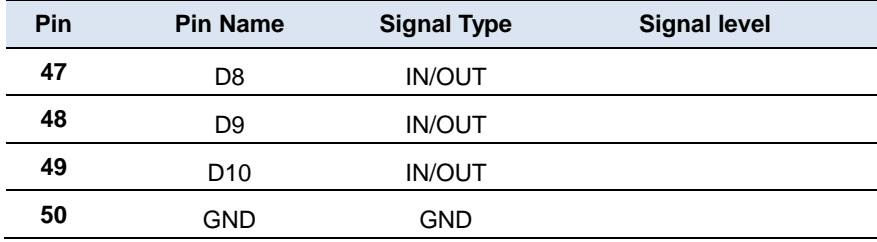

#### **2.38 Mini-Card Slot (CN36)**

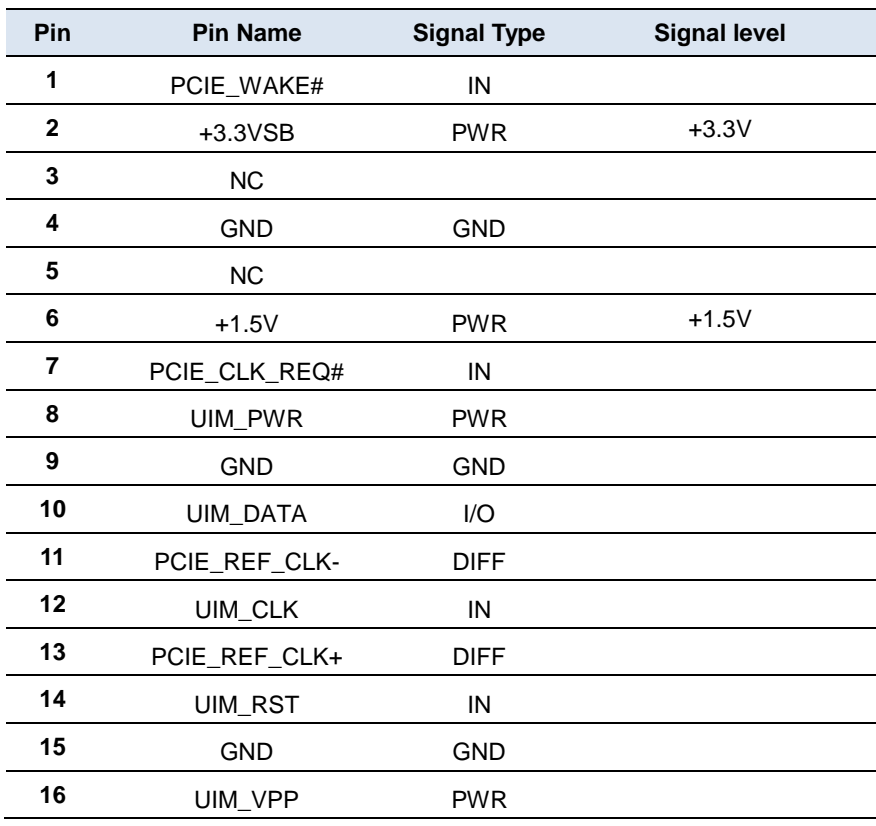

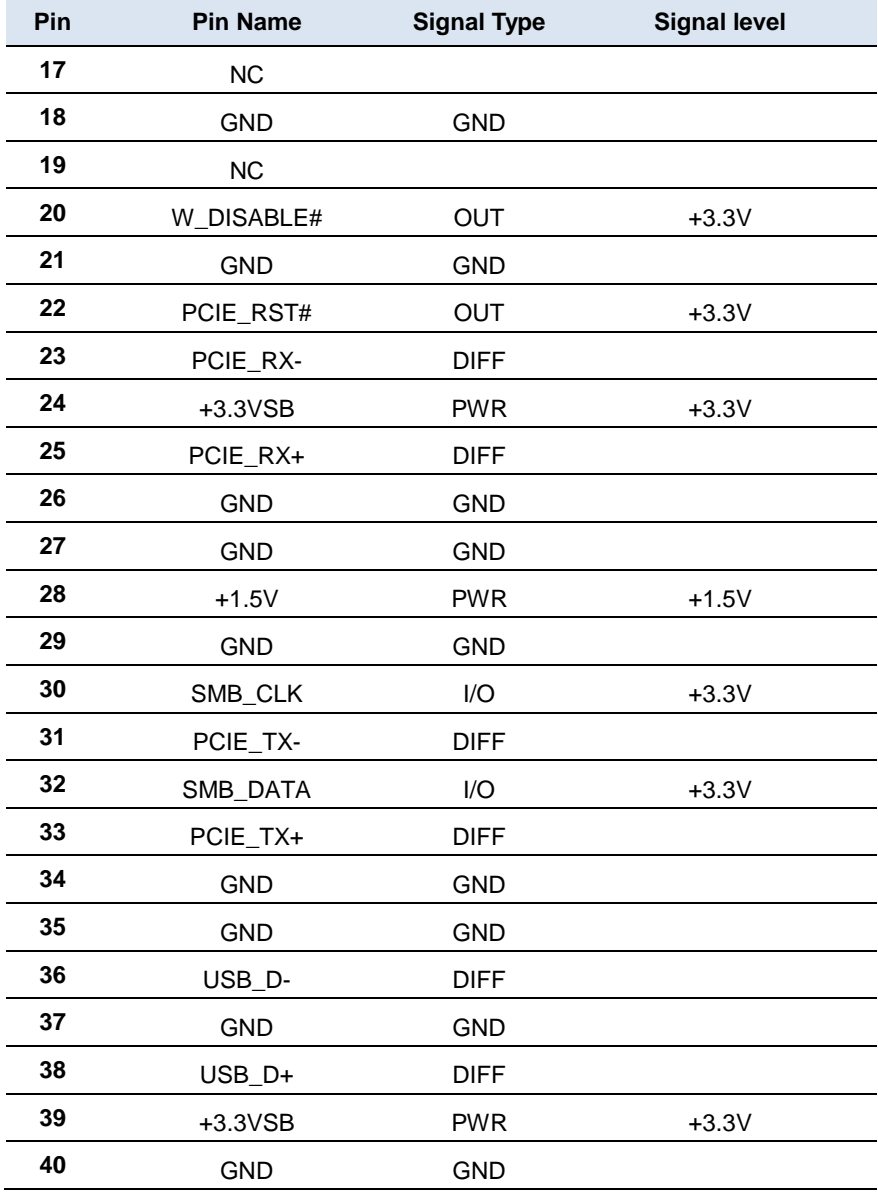

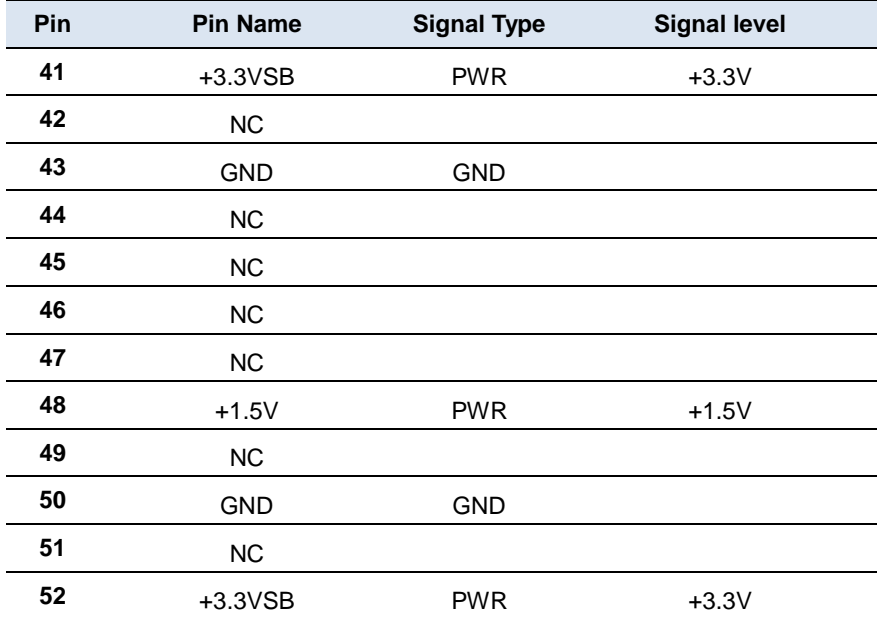

#### **2.39 UIM Card Module (CN37)**

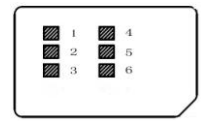

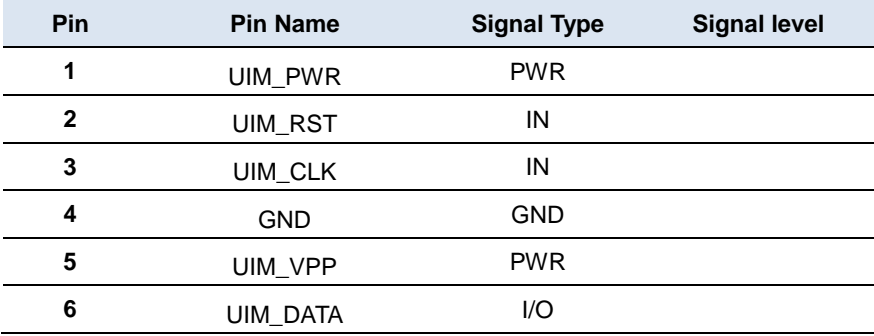

#### **2.40 DDR3L SODIMM Slot (DIMM1)**

Standard Specification

#### **China RoHS Requirements** 产品中有毒有害物质或元素名称及含量

#### **AAEON Main Board/ Daughter Board/ Backplane**

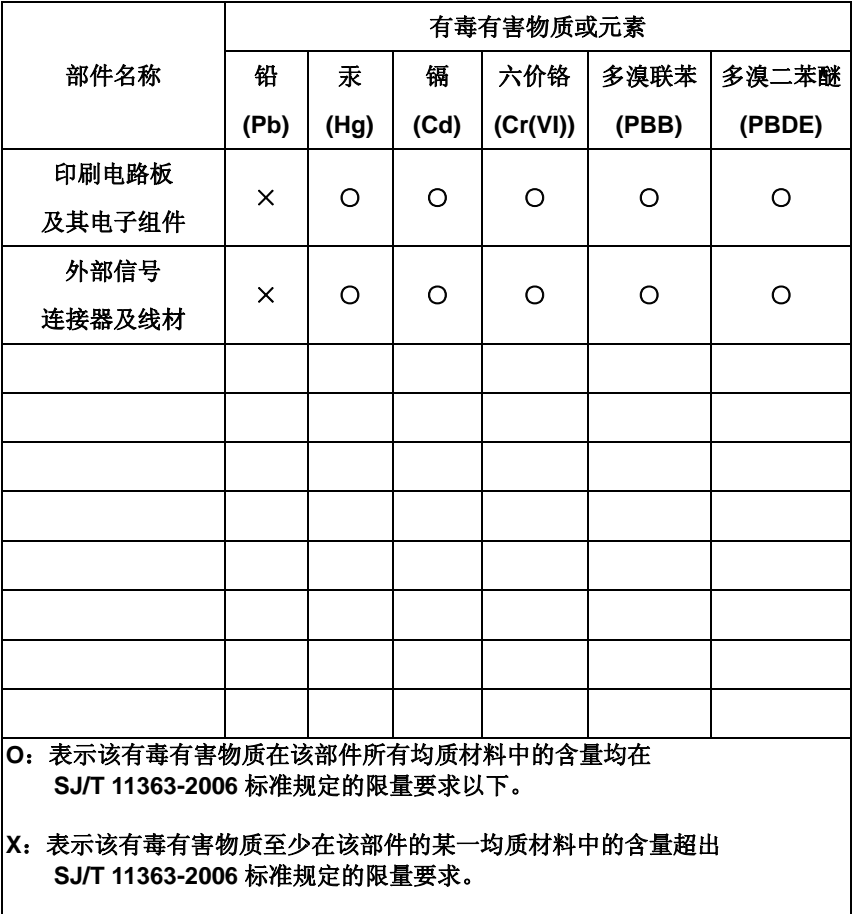

备注:此产品所标示之环保使用期限,系指在一般正常使用状况下。

# **Chapter** 3

## **AMI BIOS Setup**

#### **3.1 System Test and Initialization**

These routines test and initialize board hardware. If the routines encounter an error during the tests, you will either hear a few short beeps or see an error message on the screen. There are two kinds of errors: fatal and non-fatal. The system can usually continue the boot up sequence with non-fatal errors.

#### **System configuration verification**

These routines check the current system configuration stored in the CMOS memory and BIOS NVRAM. If system configuration is not found or system configuration data error is detected, system will load optimized default and re-boot with this default system configuration automatically.

There are four situations in which you will need to setup system configuration:

- 1. You are starting your system for the first time
- 2. You have changed the hardware attached to your system
- 3. The system configuration is reset by Clear-CMOS jumper
- 4. The CMOS memory has lost power and the configuration information has been erased.

#### **3.2 AMI BIOS Setup**

AMI BIOS ROM has a built-in Setup program that allows users to modify the basic system configuration. This type of information is stored in battery-backed CMOS RAM and BIOS NVRAM so that it retains the Setup information when the power is turned off.

Entering Setup

Power on the computer and press <Del> or <F2> immediately. This will allow you to enter Setup.

#### **Main**

Set the date, use tab to switch between date elements.

#### **Advanced**

Enable disable boot option for legacy network devices

#### **Chipset**

Host bridge parameters.

#### **Boot**

Enables/disable quiet boot option.

#### **Security**

Set setup administrator password.

#### **Save&Exit**

Exit system setup after saving the changes.

#### **Setup Menu Setup submenu: Main**

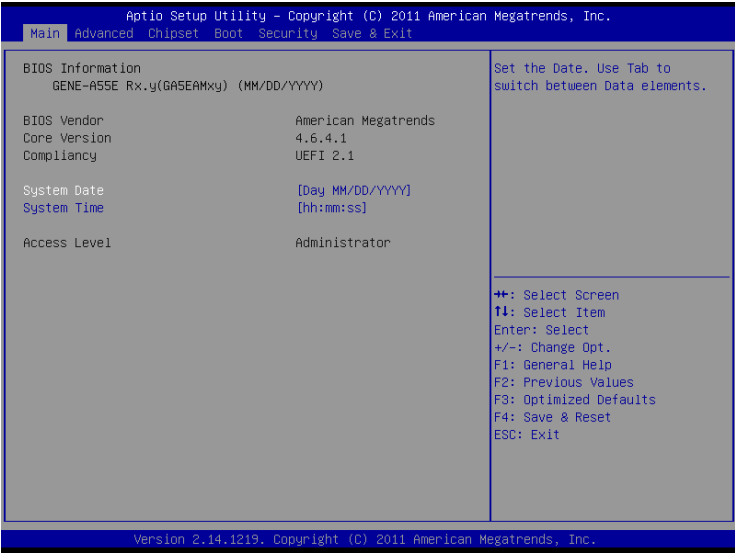

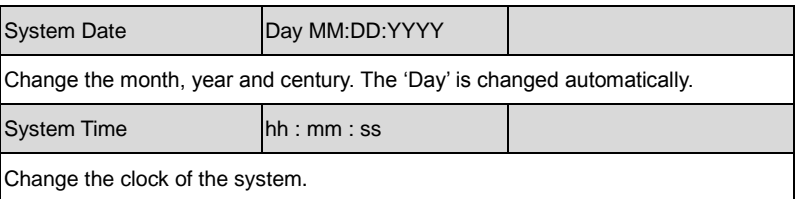

#### **Setup submenu: Advanced**

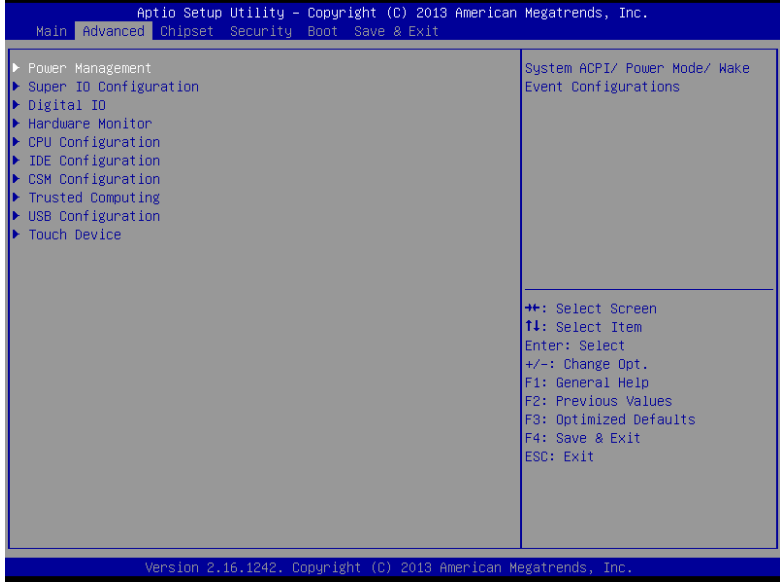

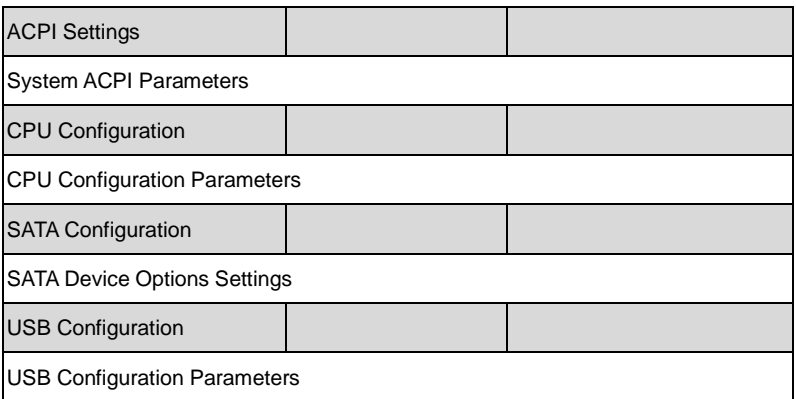

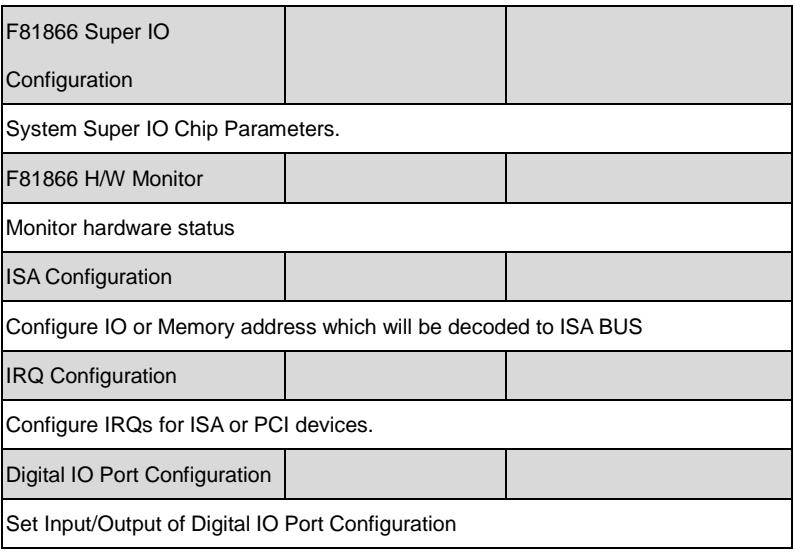

### **ACPI Settings**

| <b>ACPI Settings</b> |                       | Select the highest ACPI sleep                                         |
|----------------------|-----------------------|-----------------------------------------------------------------------|
| ACPI Sleep State     | [S3 (Suspend to RAM)] | state the system will enter<br>when the SUSPEND button is<br>pressed. |
| Wake On Ring         | [Enabled]             |                                                                       |
| RTC Wake Settings    |                       |                                                                       |
|                      |                       |                                                                       |
|                      |                       |                                                                       |
|                      |                       |                                                                       |
|                      |                       | <b>Ht: Select Screen</b>                                              |
|                      |                       | 14: Select Item<br>Enter: Select                                      |
|                      |                       | +/-: Change Opt.                                                      |
|                      |                       | F1: General Help<br>F2: Previous Values                               |
|                      |                       | F3: Optimized Defaults<br>F4: Save & Reset                            |
|                      |                       | ESC: Exit                                                             |
|                      |                       |                                                                       |
|                      |                       |                                                                       |
|                      |                       |                                                                       |

*Chapter 3 AMI BIOS Setup* 3-6

#### Options summary: (*default setting*)

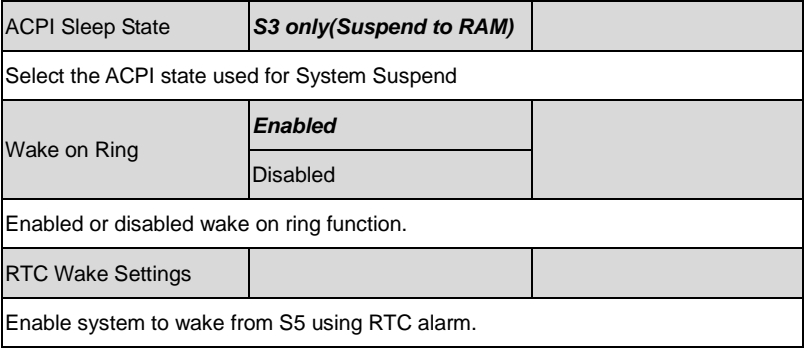

#### **RTC Wake Settings**

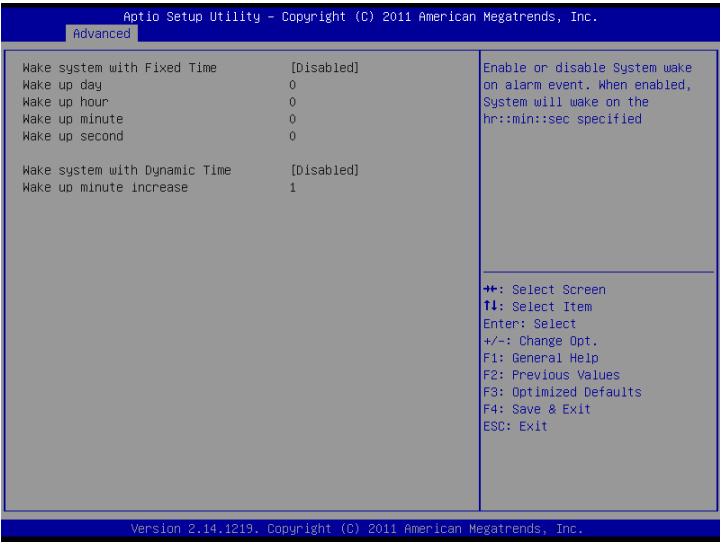

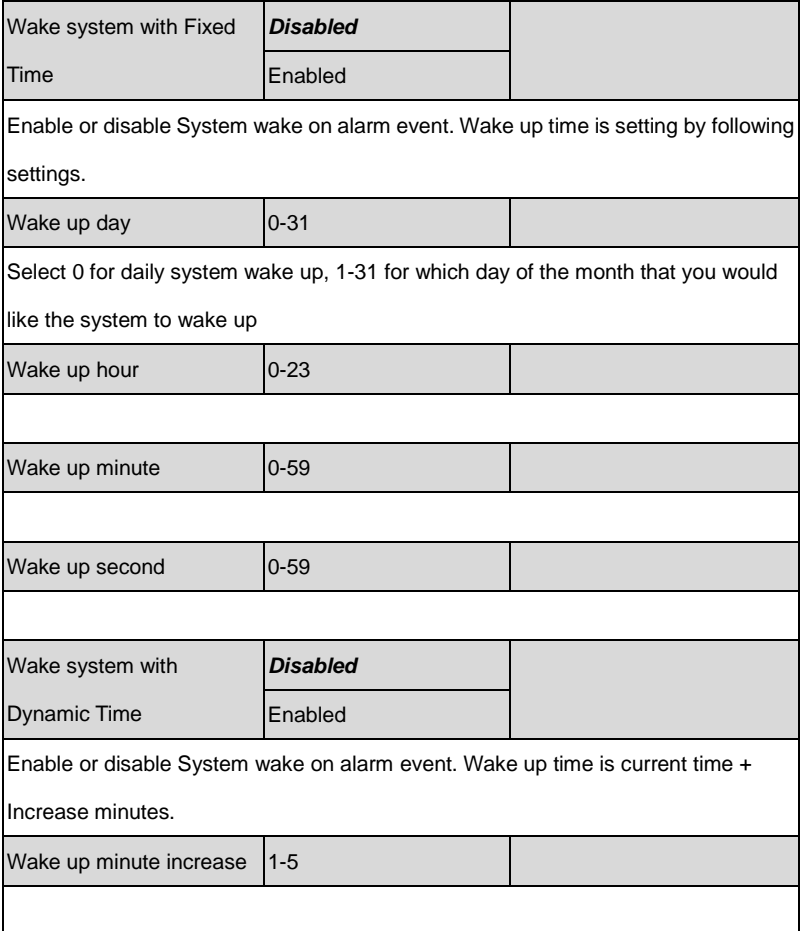

#### **CPU Configuration**

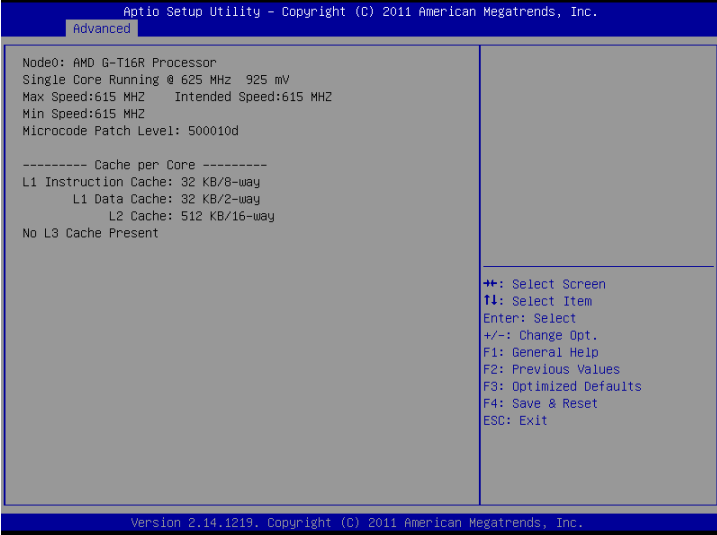

#### **SATA Configuration**

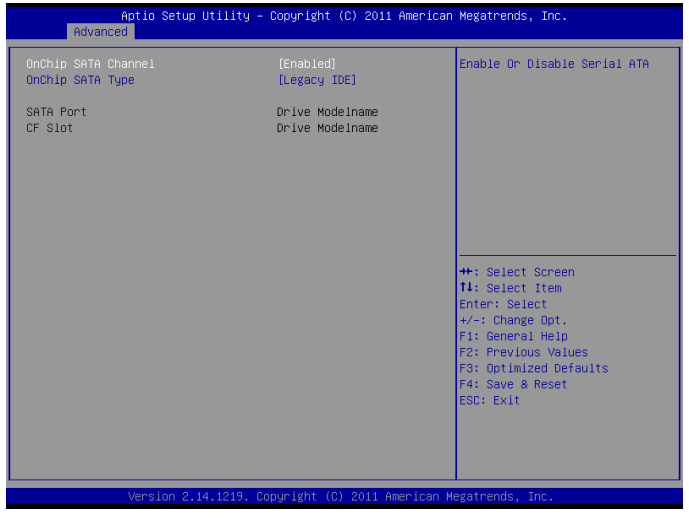

#### Options summary: (*default setting*)

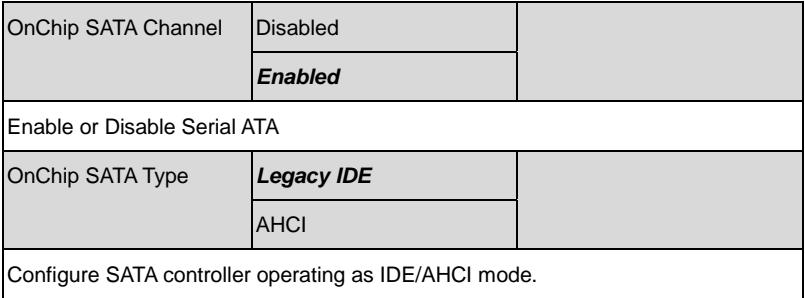

#### **USB Configuration**

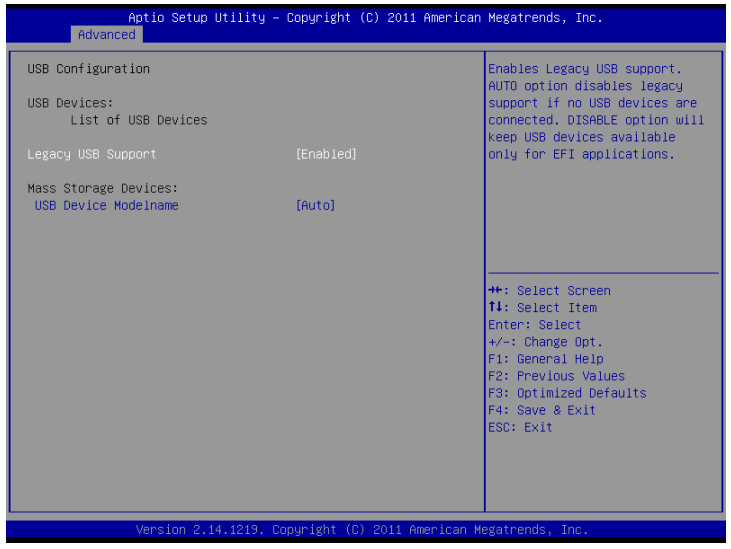

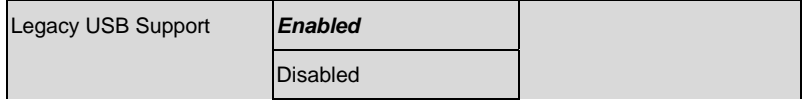

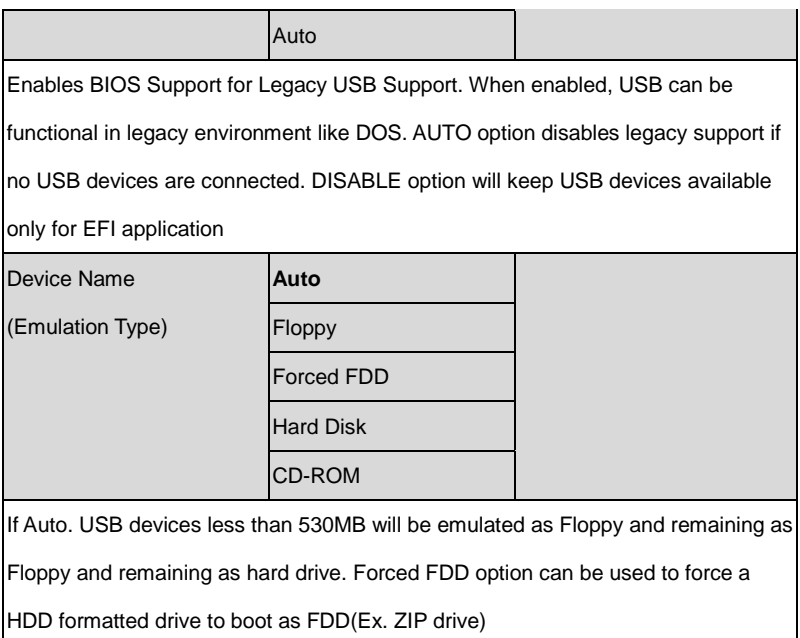

#### **F8 1866 Super IO Configuration**

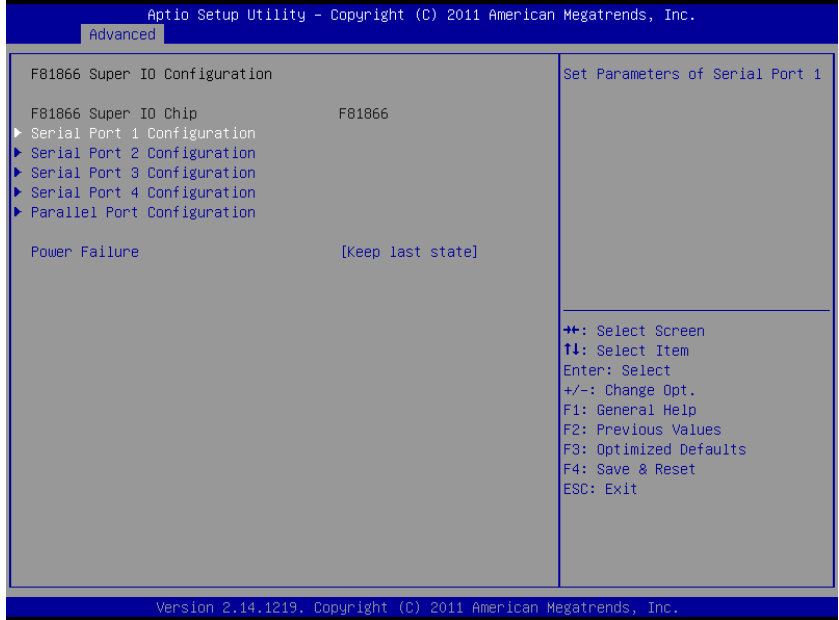

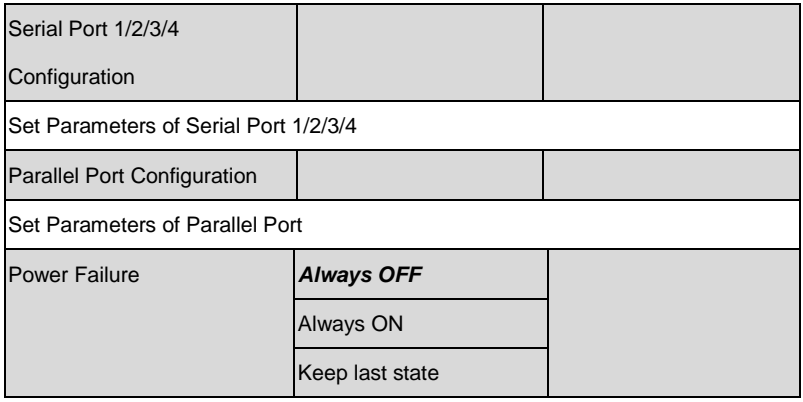

Select AC power state when power is re-applied after a power failure.

#### **Serial Port 1 Configuration**

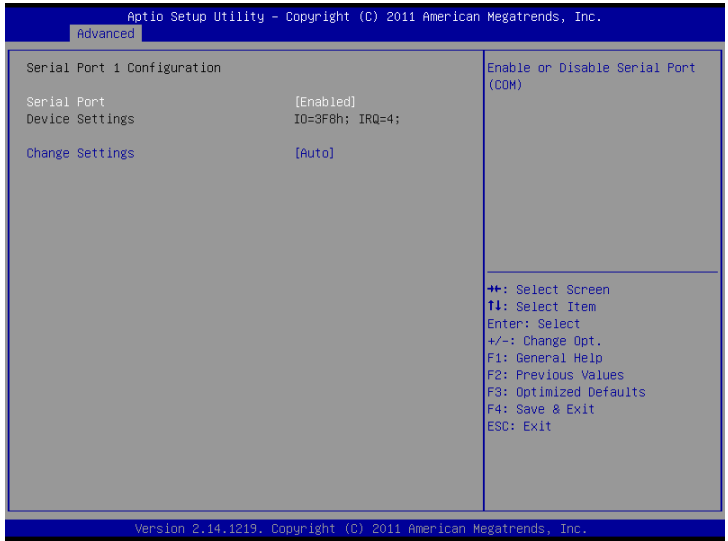

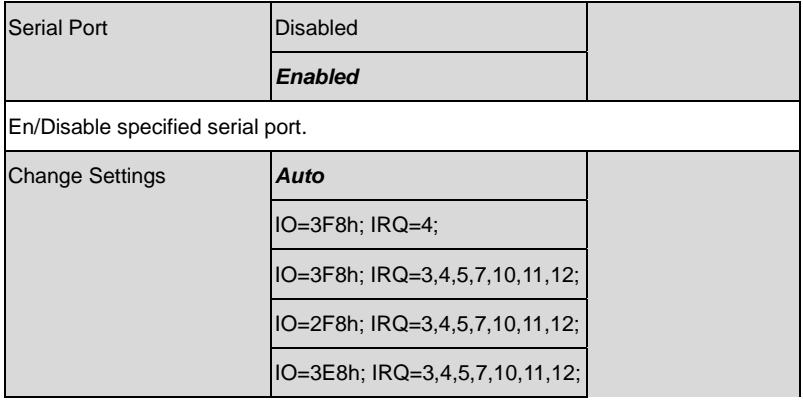

IO=2E8h; IRQ=3,4,5,7,10,11,12;

Select a resource setting for Super IO device.

#### **Serial Port 2 Configuration**

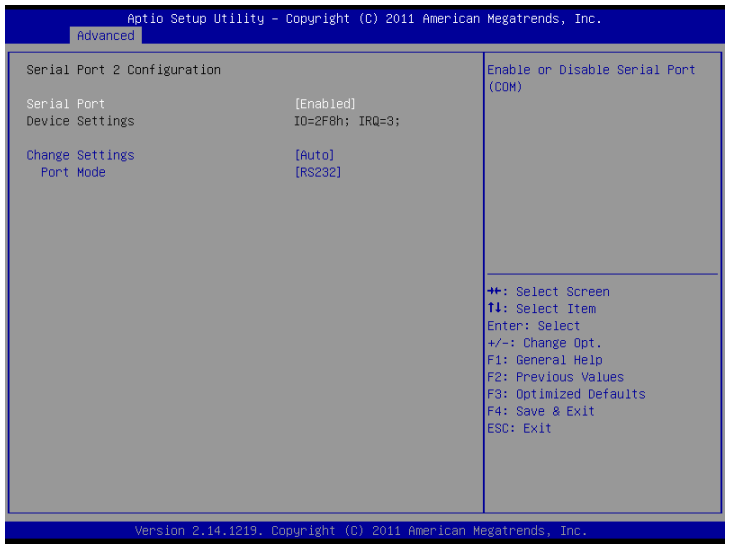

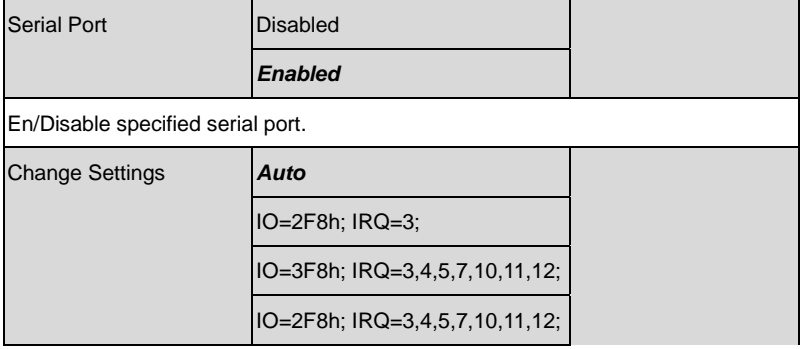
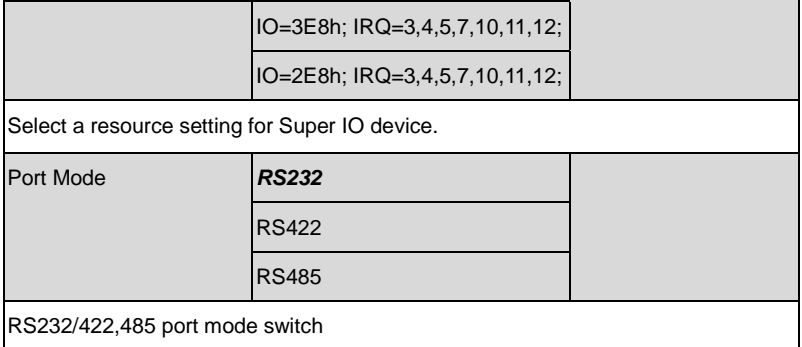

#### **Serial Port 3 Configuration**

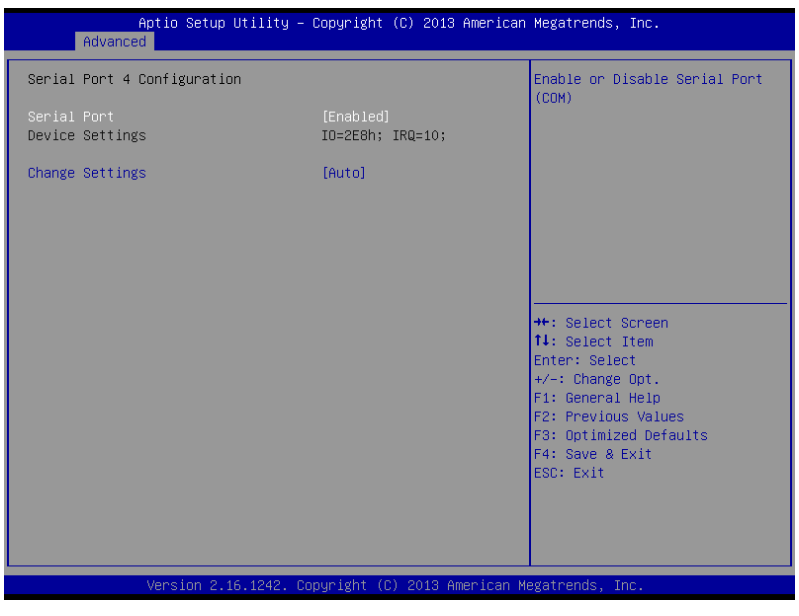

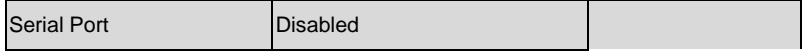

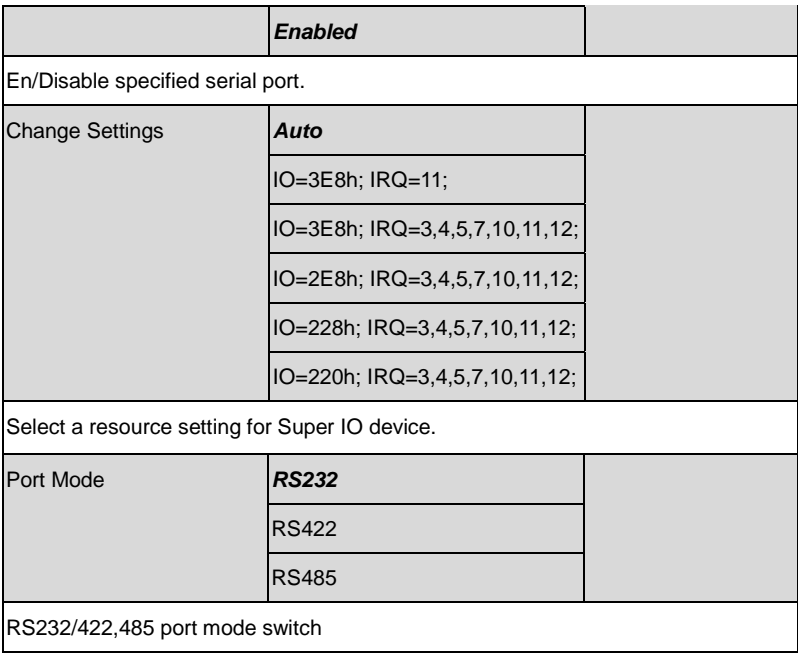

#### **Serial Port 4 Configuration**

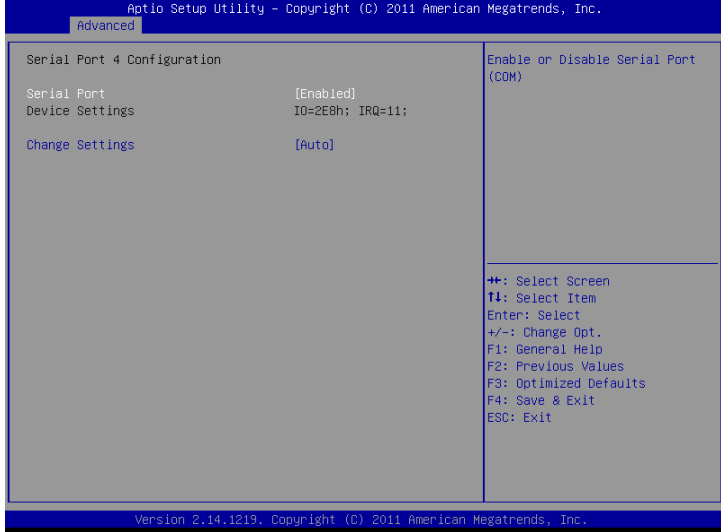

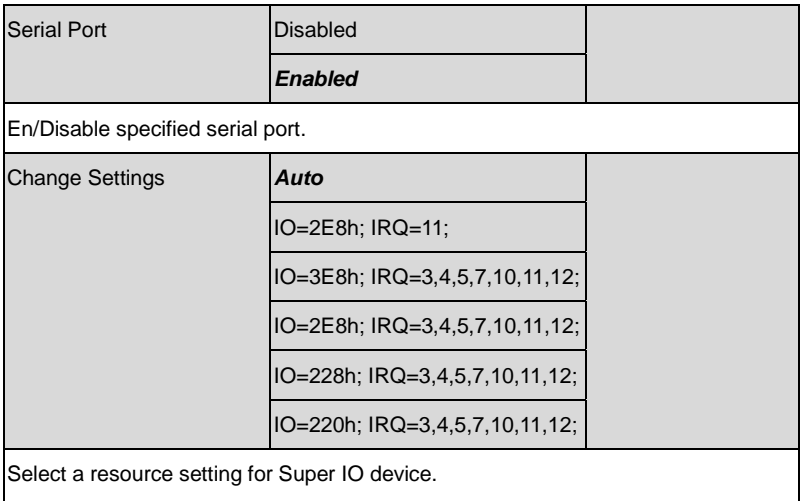

### **Parallel Port Configuration**

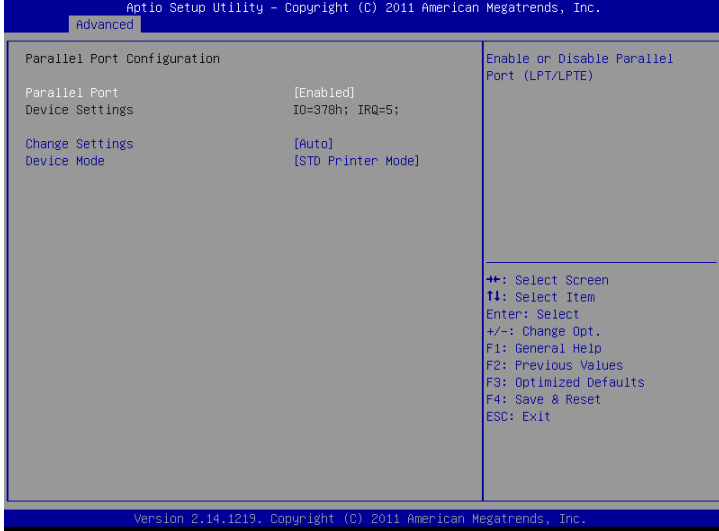

#### Options summary: (*default setting*)

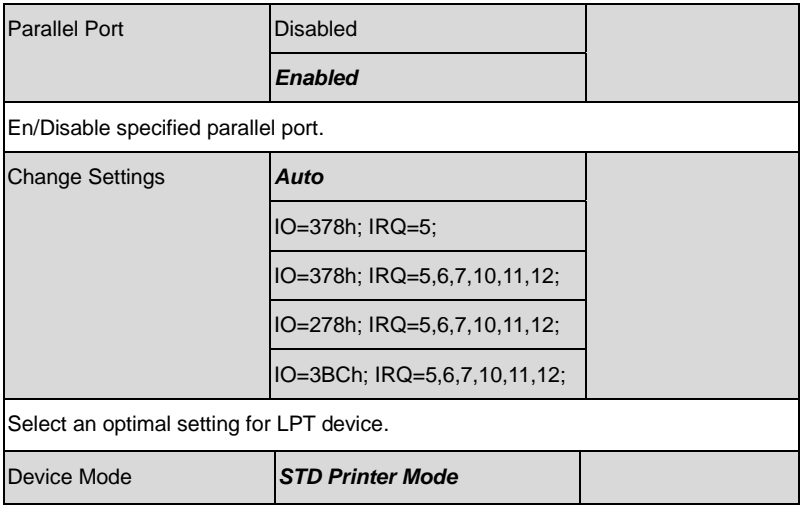

*Chapter 3 AMI BIOS Setup* 3-18

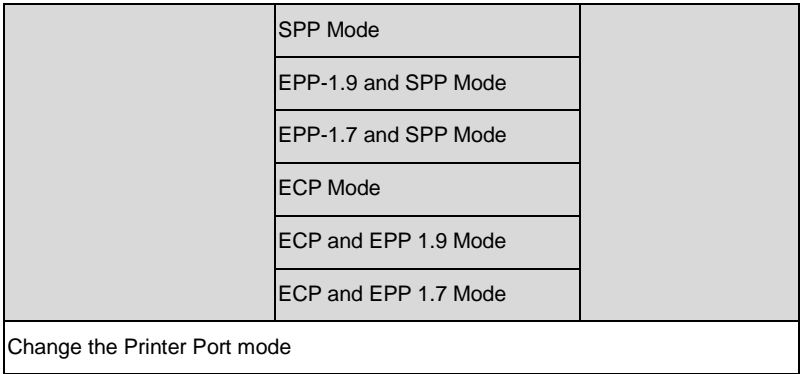

#### **F81866 H/W Monitor**

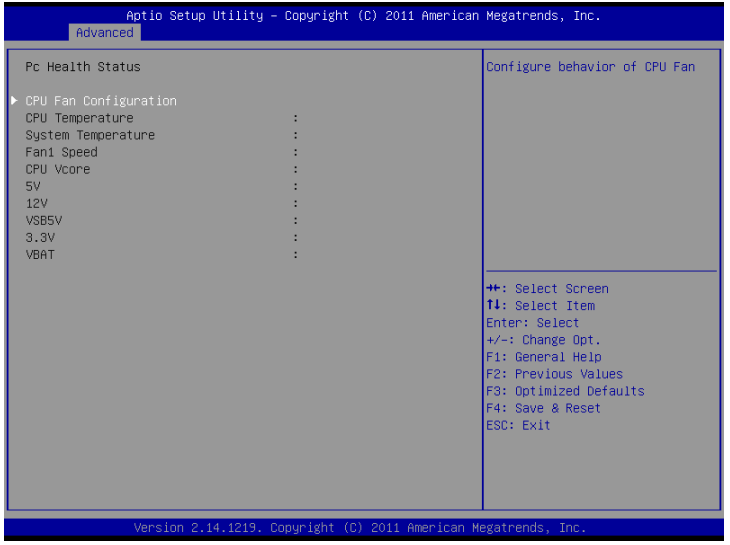

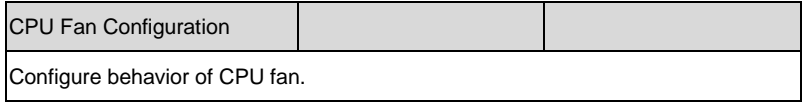

### **CPU Fan Configuration**

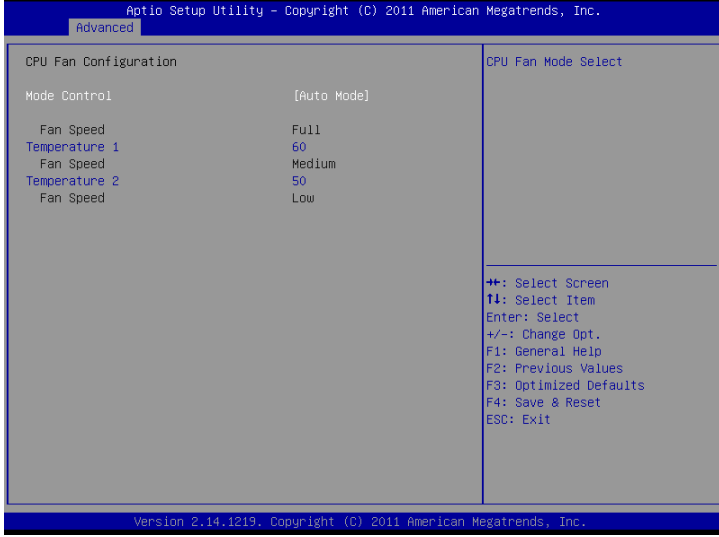

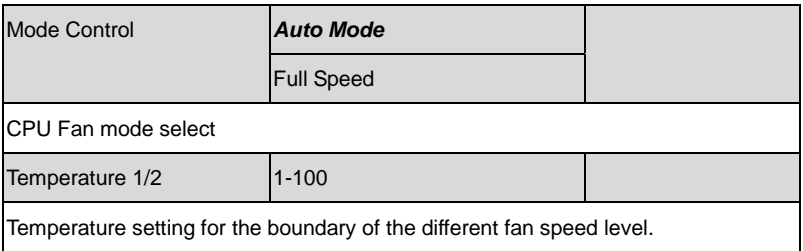

#### **ISA Configuration**

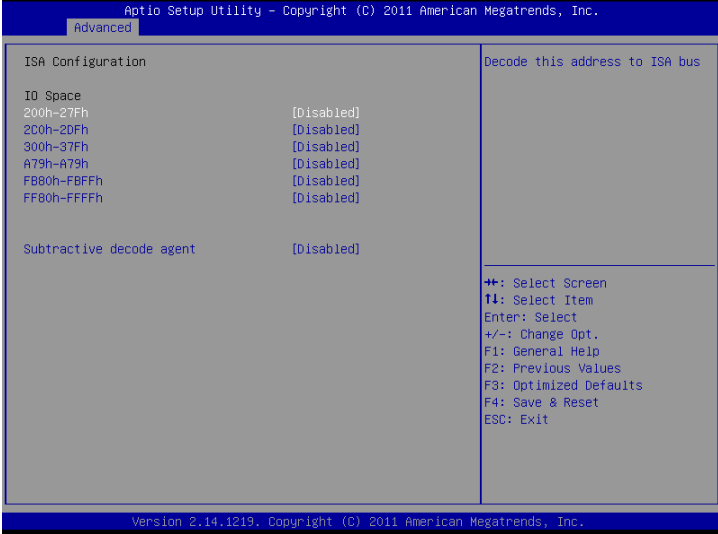

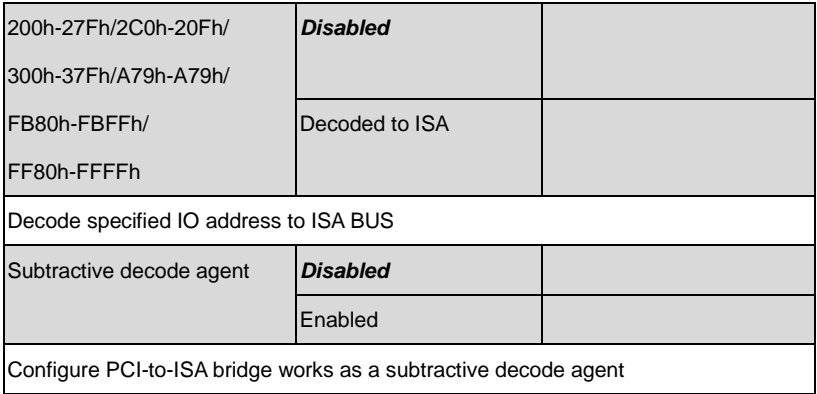

#### **IRQ Configuration**

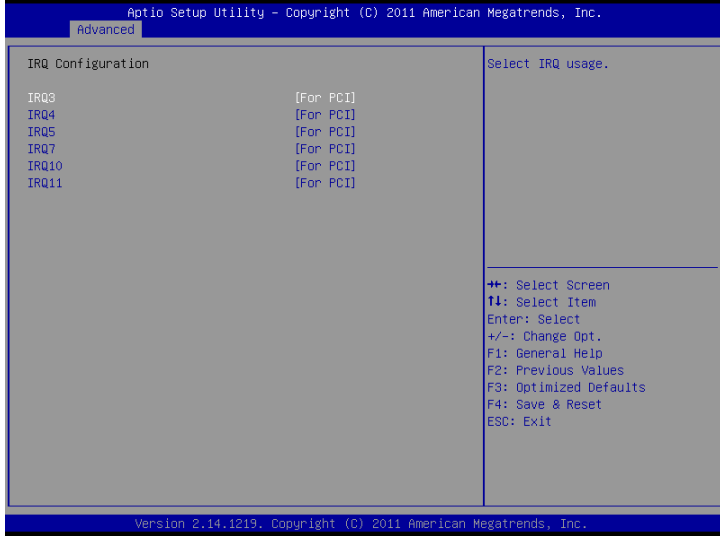

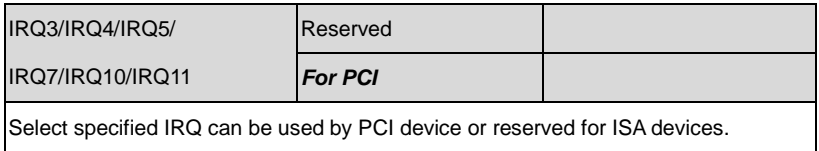

## **Digital IO Port Configuration**

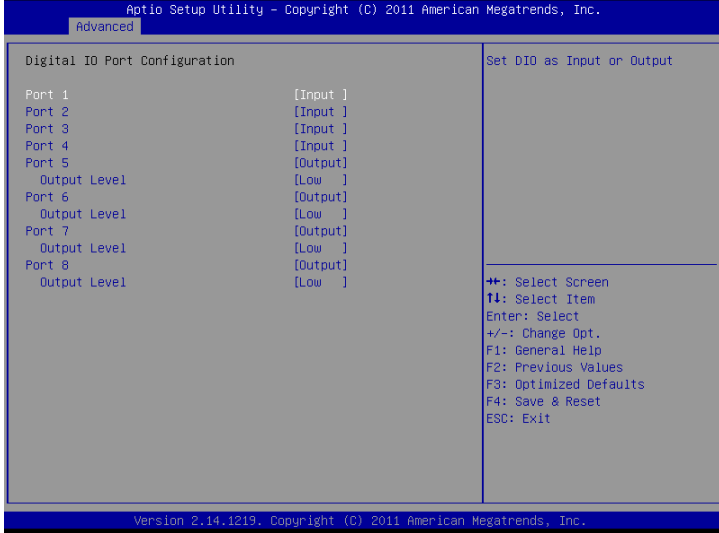

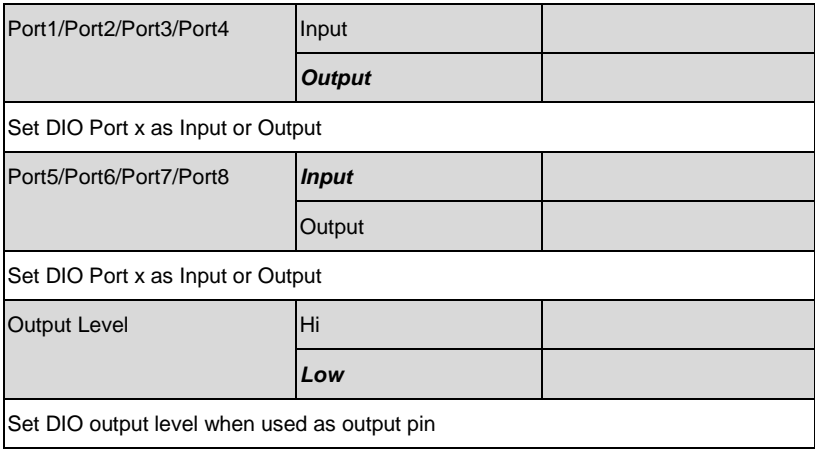

#### **Setup submenu: Chipset**

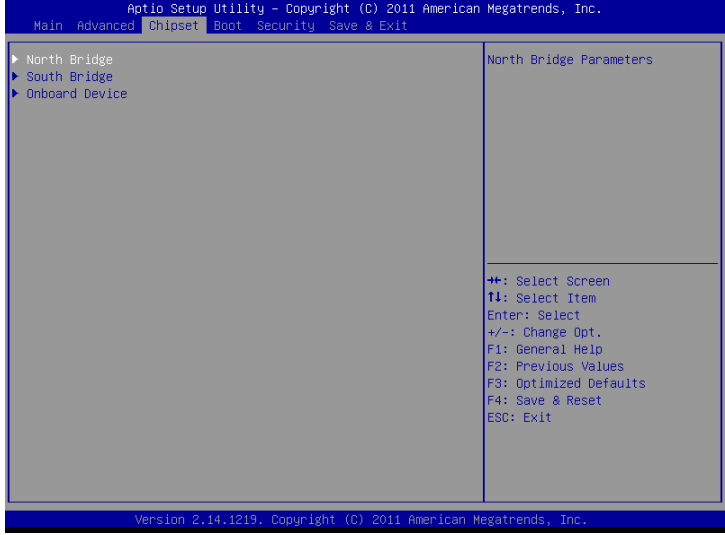

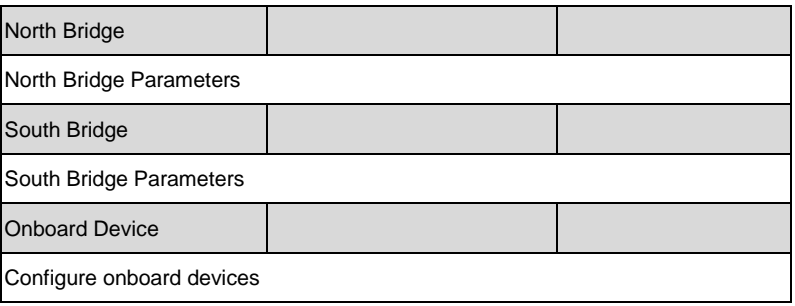

#### **North Bridge**

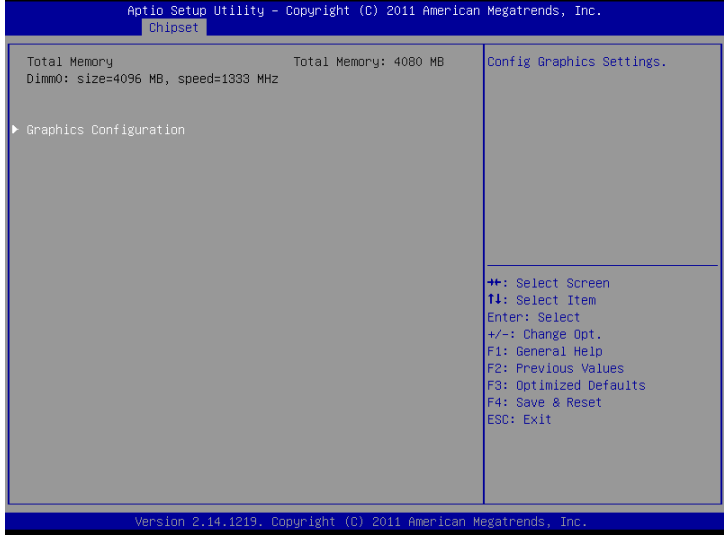

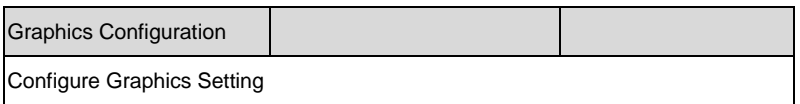

#### **Graphics Configuration**

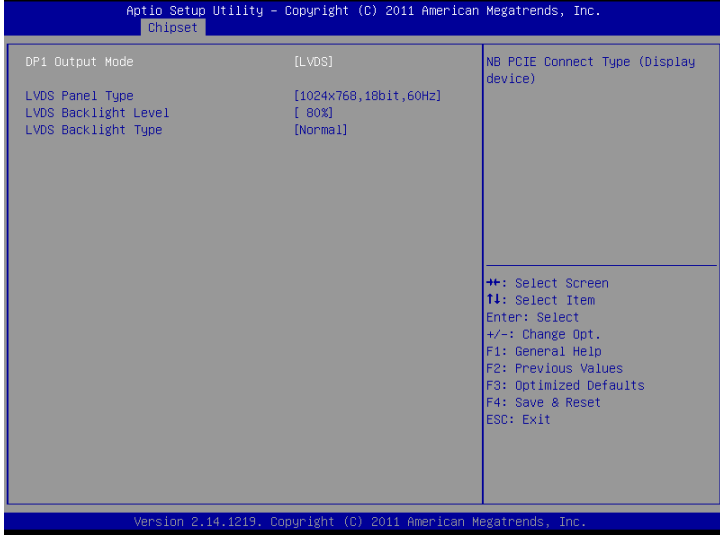

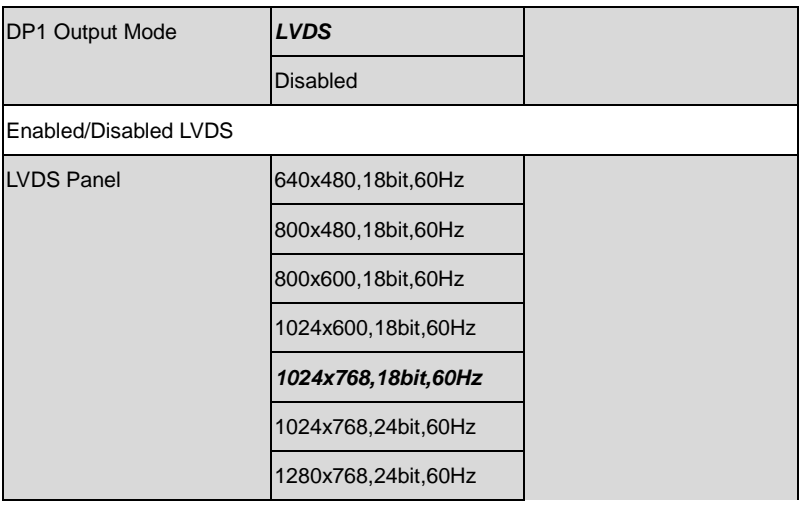

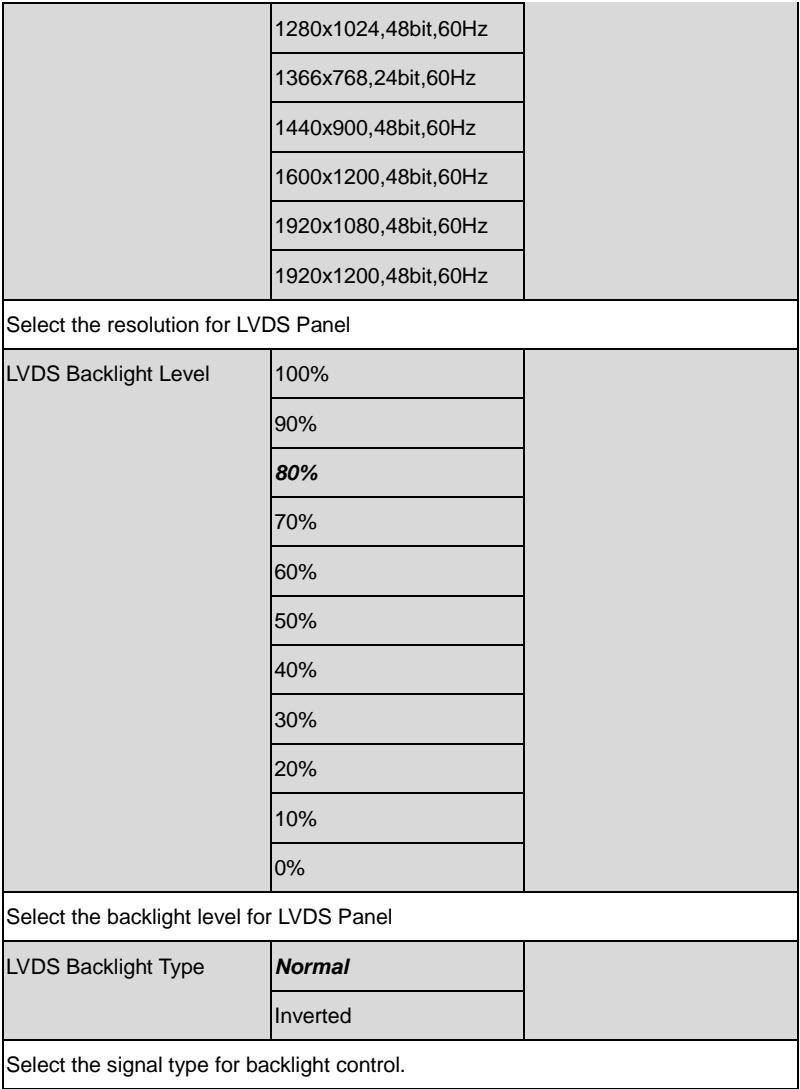

#### **South Bridge**

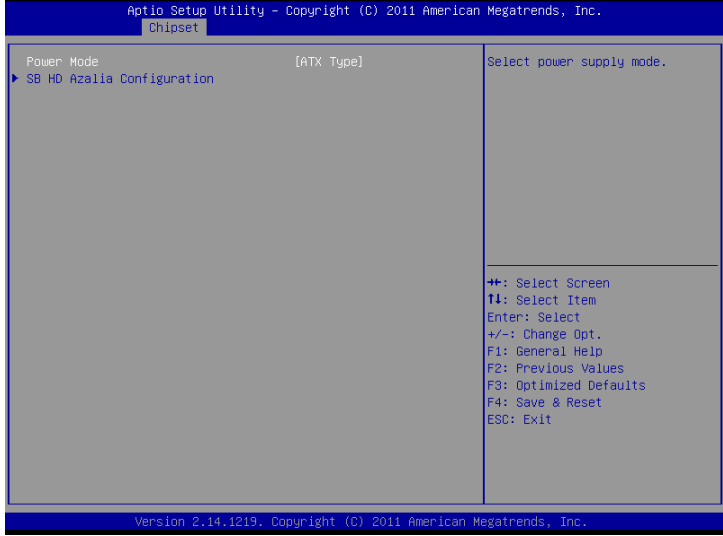

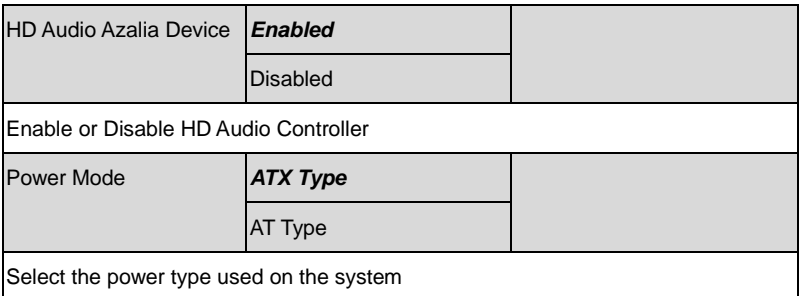

### **Onboard Device**

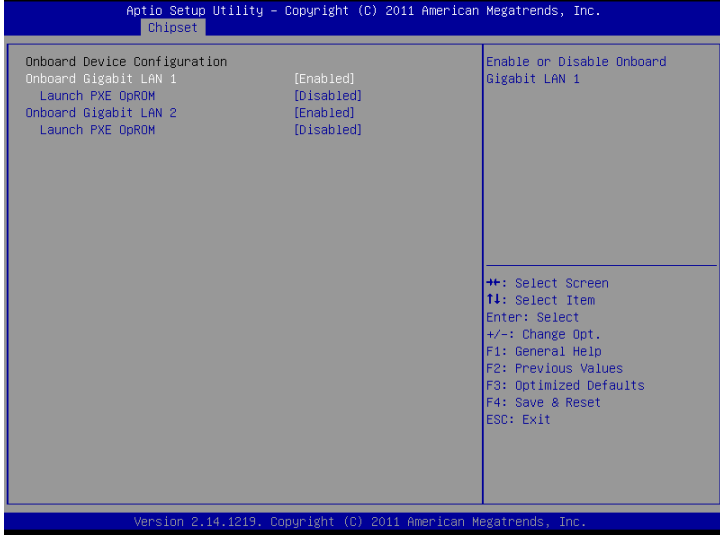

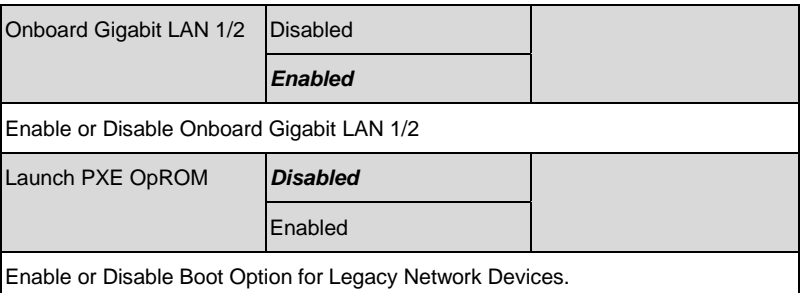

#### **Setup submenu: Boot**

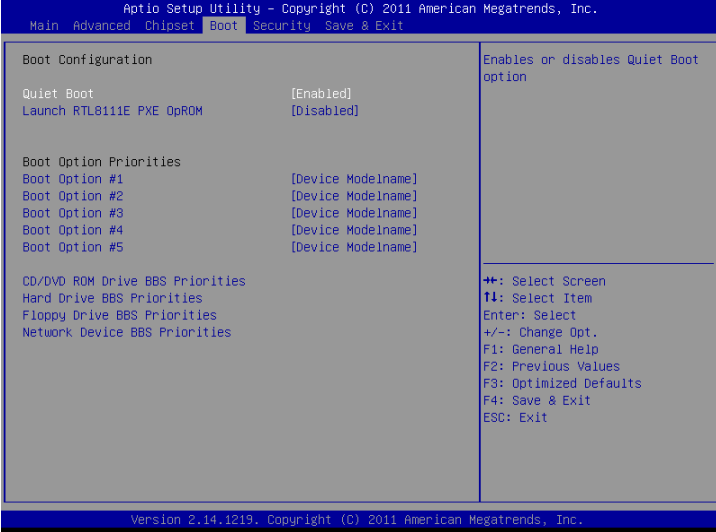

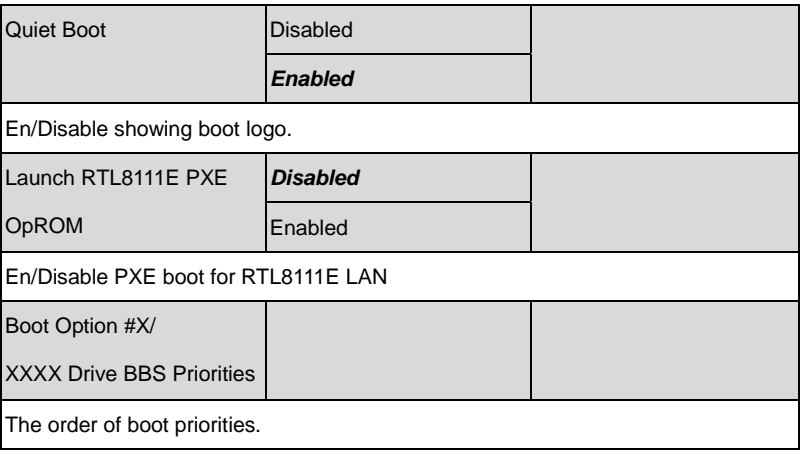

#### **BBS Priorities**

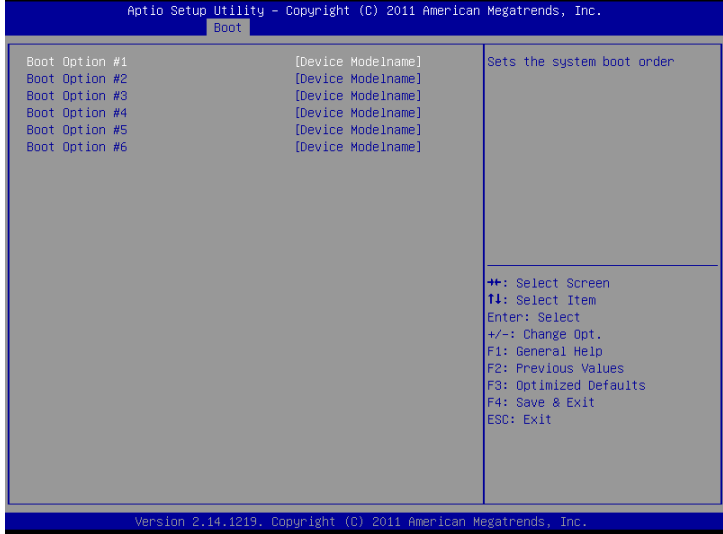

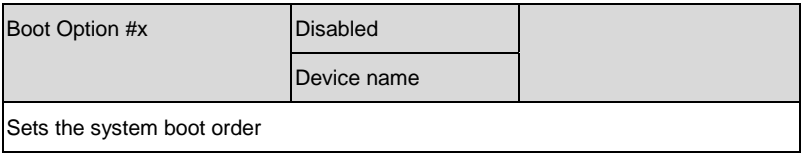

#### **Setup submenu: Security**

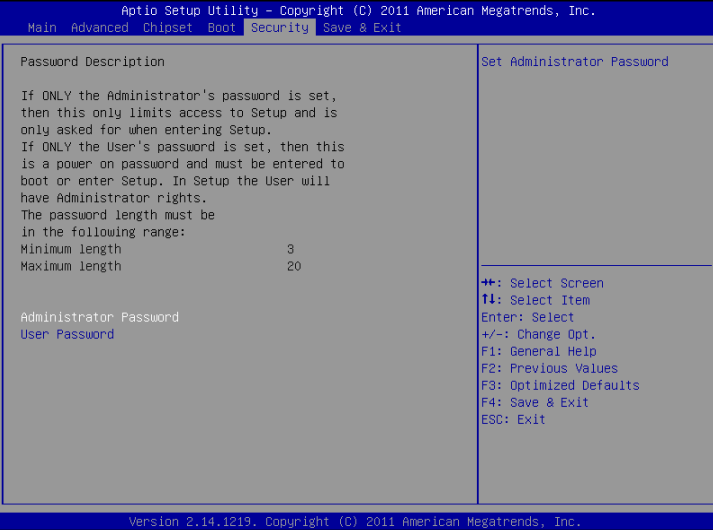

#### Options summary: (*default setting*)

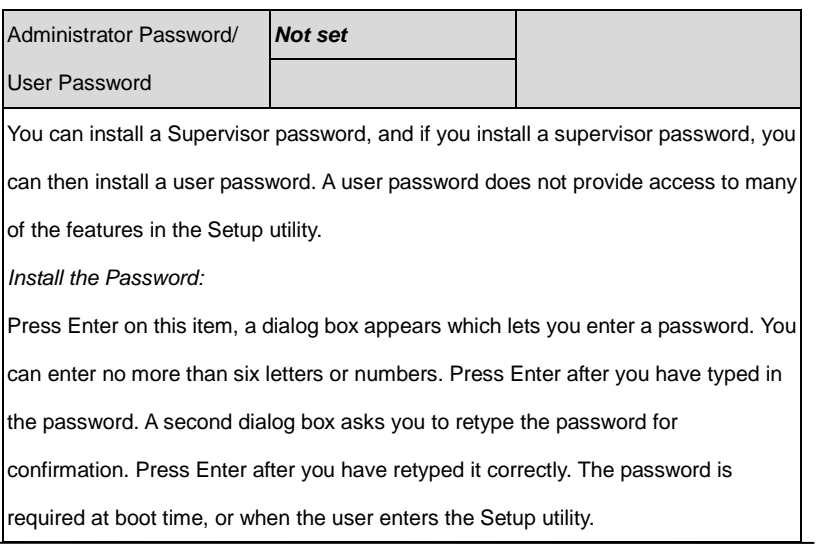

*Chapter 3 AMI BIOS Setup* 3-32

*Removing the Password:*

Highlight this item and type in the current password. At the next dialog box press

Enter to disable password protection.

#### **Setup submenu: Exit**

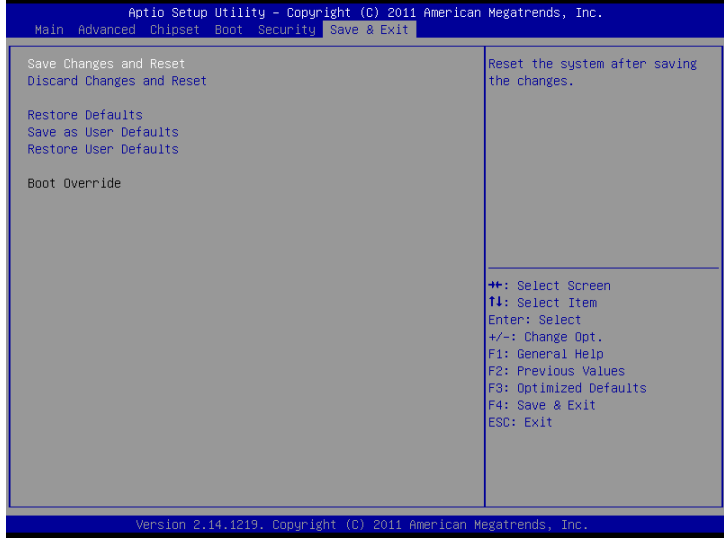

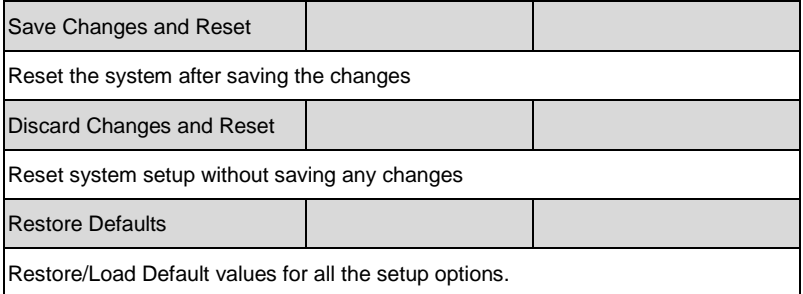

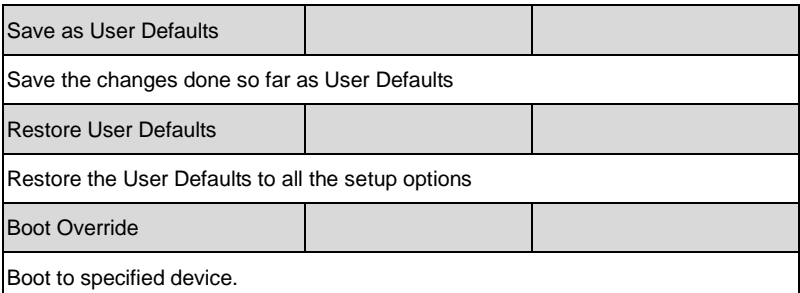

# **Chapter** 4

## **Driver Installation**

 *Chapter 4 Driver Installation* 4-1

The GENE-A55E comes with a DVD-ROM that contains all drivers and utilities that meet your needs.

#### *Follow the sequence below to install the drivers:*

- Step 1 Install Chipset Driver
- Step 2 Install LAN Driver
- Step 3 Install Audio Driver
- Step 4 Install AHCI Driver (Optional)
- Step 5 Install PCI to ISA Bridge Driver
- Step 6 Serial Port Driver (Optional)

#### **4.1 Installation:**

Insert the GENE-A55E DVD-ROM into the DVD-ROM Drive. And install the drivers from Step 1 to Step 6 in order.

Step 1 – Install Chipset Driver

- 1. Click on the *STEP1 - CHIPSET* folder and select the OS folder according to your operating system.
- 2. Double click on the *Setup.exe* file located in the folder
- 3. Follow the instructions that the window shows
- 4. The system will help you install the driver automatically
- Step 2 Install LAN Driver
	- 1. Click on the *STEP2 - LAN* folder and select the OS folder according to your operating system.
	- 2. Double click on the *Setup.exe* file located in the folder
	- 3. Follow the instructions that the window shows
	- 4. The system will help you install the driver automatically
- Step 3 Install Audio Driver
	- 1. Click on the *STEP3 - AUDIO* folder and select the OS folder according to your operating system.
	- 2. Double click on the *Setup.exe* file located in the folder
	- 3. Follow the instructions that the window shows
	- 4. The system will help you install the driver automatically

Step 4 – Install AHCI Driver (Optional)

This driver is needed when installing Windows XP with SATA in AHCI mode. Please refer to Appendix D AHCI Settings

Step 5 – Install PCI to ISA Bridge Driver

Click on **Start** button.

- 2. Click on **Settings** button
- 3. Click on **Control Panel** button
- 4. Click on **System** button
- 5. Select **Hardware** and click on **Device Manager**…
- 6. Double click on **Other PCI Bridge Device**
- 7. Click on **Update Driver**…
- 8. Click on **Next**
- 9. Select **Search for a suitable driver**…, then click on **Next**
- 10. Select **Specify a location**, then click on **Next**
- 11. Click on **Browse**
- 12. Select "**Ite**" file from DVD-ROM (**Driver/ STEP5 - PCI to**

**ISA Bridge**) then click on **open**

- 13. Click on **OK**
- 14. Click on **Next**
- 15. Click on **Yes**
- 16. Click on **Finish**

Step 6 – Serial Port Driver (Optional)

Please refer to *readme.txt* in the *STEP6- Serial Port Driver (Optional)* folder.

# Appendix A

# **Programming the Watchdog Timer**

*Appendix A Programming the Watchdog Timer* A-1

#### **A.1 Programming**

GENE-A55E utilizes FINTEK 81866 chipset as its watchdog timer controller. Below are the procedures to complete its configuration and the AAEON initial watchdog timer program is also attached based on which you can develop customized program to fit your application.

#### **Configuring Sequence Description**

After the hardware reset or power-on reset, the FINTEK 81866 enters the normal mode with all logical devices disabled except KBC. The initial state (enable bit ) of this logical device (KBC) is determined by the state of pin 121 (DTR1#) at the falling edge of the system reset during power-on reset.

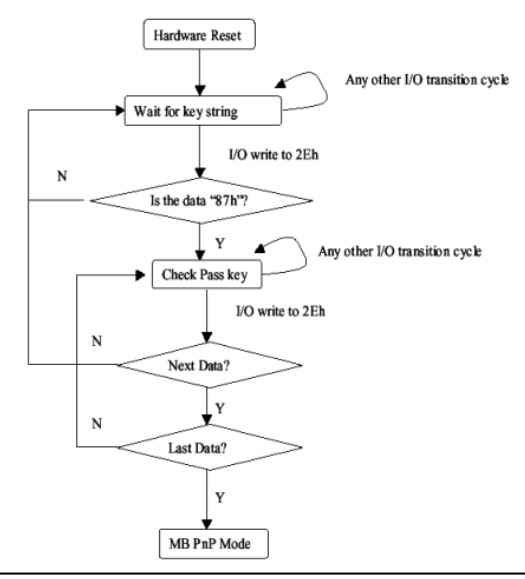

*Appendix A Programming the Watchdog Timer* A-2

There are three steps to complete the configuration setup: (1) Enter the MB PnP Mode; (2) Modify the data of configuration registers; (3) Exit the MB PnP Mode. Undesired result may occur if the MB PnP Mode is not exited normally.

#### **(1) Enter the MB PnP Mode**

To enter the MB PnP Mode, four special I/O write operations are to be performed during Wait for Key state. To ensure the initial state of the key-check logic, it is necessary to perform four write opera-tions to the Special Address port (2EH). Two different enter keys are provided to select configuration ports (2Eh/2Fh) of the next step.

 $-0.4e.87$ -o 4e 87 (enable configuration)

#### **(2) Modify the Data of the Registers**

All configuration registers can be accessed after entering the MB PnP Mode. Before accessing a selected register, the content of Index 07h must be changed to the LDN to which the register belongs, except some Global registers.

#### **(3) Exit the MB PnP Mode**

Write exit key 0xAA to the index port.

-o 4e aa (disable configuration)

## **Watch Dog Timer 1, 2, 3 Control Register (Index=F5h,F6h,FAh Default=00h)**

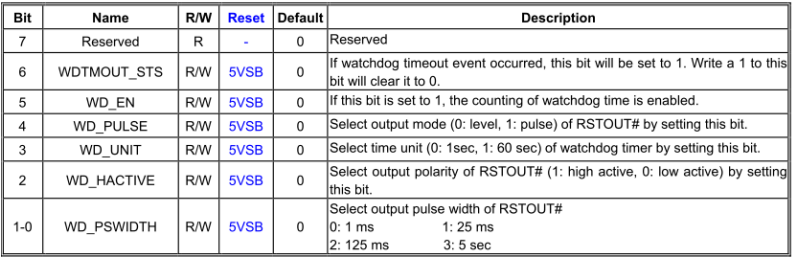

#### 7.8.4 Watchdog Control Configuration Register 1-Index F5h

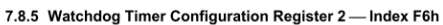

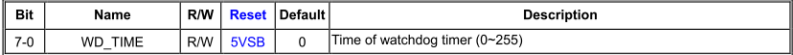

#### 7.8.6 Watchdog PME Enable Configuration Register 2-Index FAh

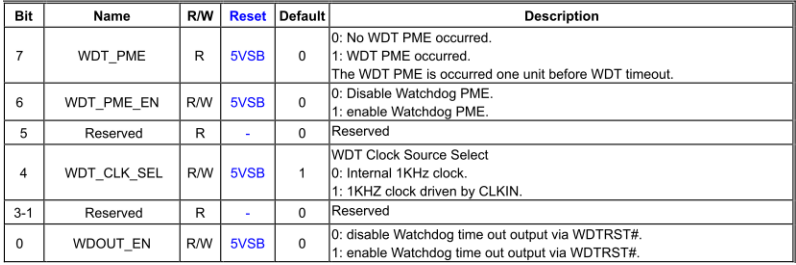

#### **A.2 F81866 Watchdog Timer Initial Program**

#### **Main**(){

```
aaeonSuperIOOpen();
```
aaeonWdtSetCountMode(BOOL bMinute); // Set wdt count mode

aaeonWdtSetTimeoutCount(BYTE tTimeout); // Set wdt timer

aaeonWdtSetEnable(BOOL bEnable); // Enable wdt

aaeonSuperIOClose();

}

```
Void aaeonSuperIOOpen(){ // Config F81866 Entry key
      aaeonioWritePortByte(F81866_INDEX, 0x87);
      aaeonioWritePortByte(F81866_INDEX, 0x87);
```
}

```
Void aaeonWdtSetCountMode(BOOL bMinute){
```

```
BYTE WDT_CONTROL = f81866ReadByte(F81866_WDT_CONTROL_REG);
```
if(bMinute)

```
f81866WriteByte(F81866_WDT_CONTROL_REG, WDT_CONTROL | 0x08);
```
else

```
f81866WriteByte(F81866_WDT_CONTROL_REG, WDT_CONTROL & 0xF7);
```
}

```
Void aaeonWdtSetTimeoutCount(BYTE tTimeout){
```
f81866SetLdn(0x07);

f81866WriteByte(F81866\_WDT\_TIME\_REG, tTimeout);

}

Void aaeonWdtSetEnable(BOOL bEnable){

f81866SetLdn(0x07);

if(bEnable){

f81866WriteByte(0x30, 0x01);

WDT\_BASE\_ADDR =

(f81866ReadByte(F81866\_WDT\_BASEADDR\_REG\_MSB) << 8)

| f81866ReadByte(F81866\_WDT\_BASEADDR\_REG\_LSB);

WDT\_STATUS = f81866ReadByte(F81866\_WDT\_CONTROL\_REG);

f81866WriteByte(F81866\_WDT\_CONTROL\_REG, WDT\_STATUS | 0x20);

WDT\_STATUS = f81866ReadByte(F81866\_WDT\_PME\_REG);

```
f81866WriteByte(F81866_WDT_PME_REG, WDT_STATUS | 0x01);
```
}else{

}

}

```
f81866WriteByte(0x30, 0x00);
WDT_BASE_ADDR = 0;
WDT_STATUS = f81866ReadByte(F81866_WDT_CONTROL_REG);
f81866WriteByte(F81866_WDT_CONTROL_REG, WDT_STATUS & 0xDF);
WDT_STATUS = f81866ReadByte(F81866_WDT_PME_REG);
f81866WriteByte(F81866_WDT_PME_REG, WDT_STATUS & 0xFE);
```
#### Void aaeonSuperIOClose(){

aaeonioWritePortByte(F81866\_INDEX, 0xaa);

}

# Appendix B

# **I/O Information**

#### **B.1 I/O Address Map**

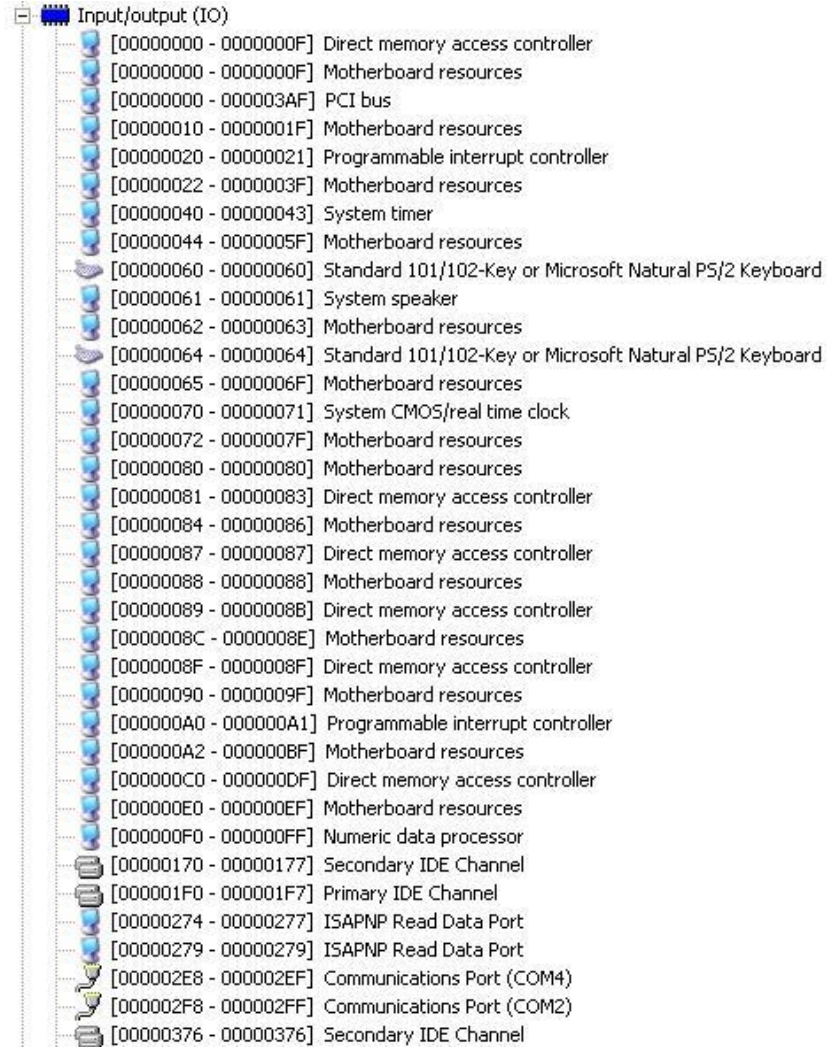

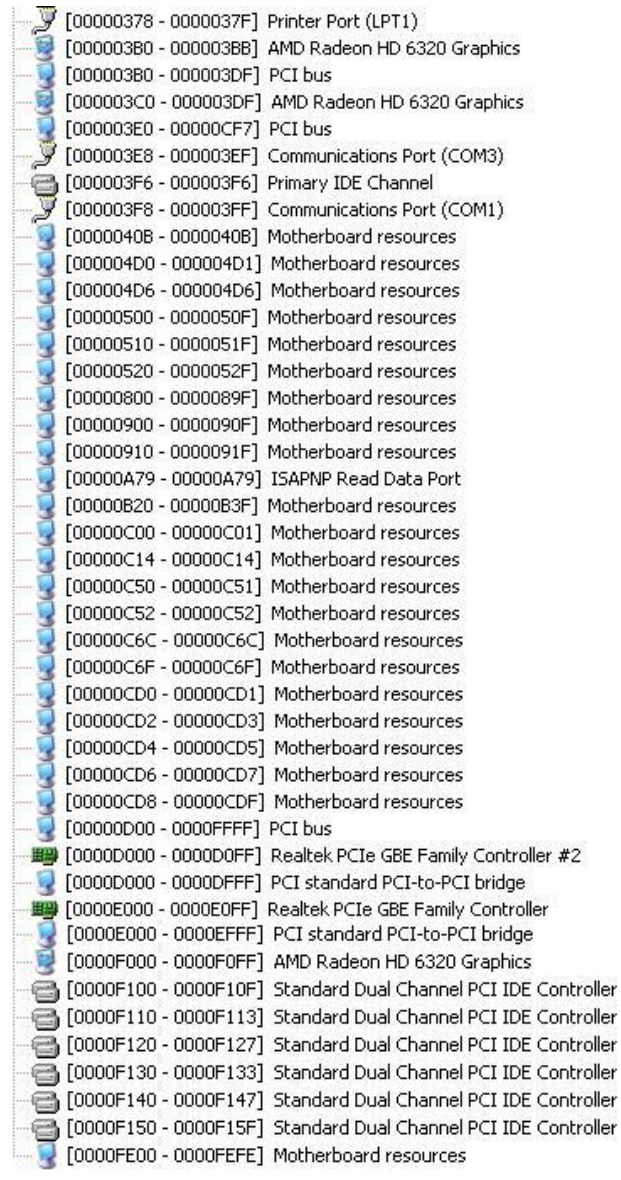

### **B.2 1st MB Memory Address Map**

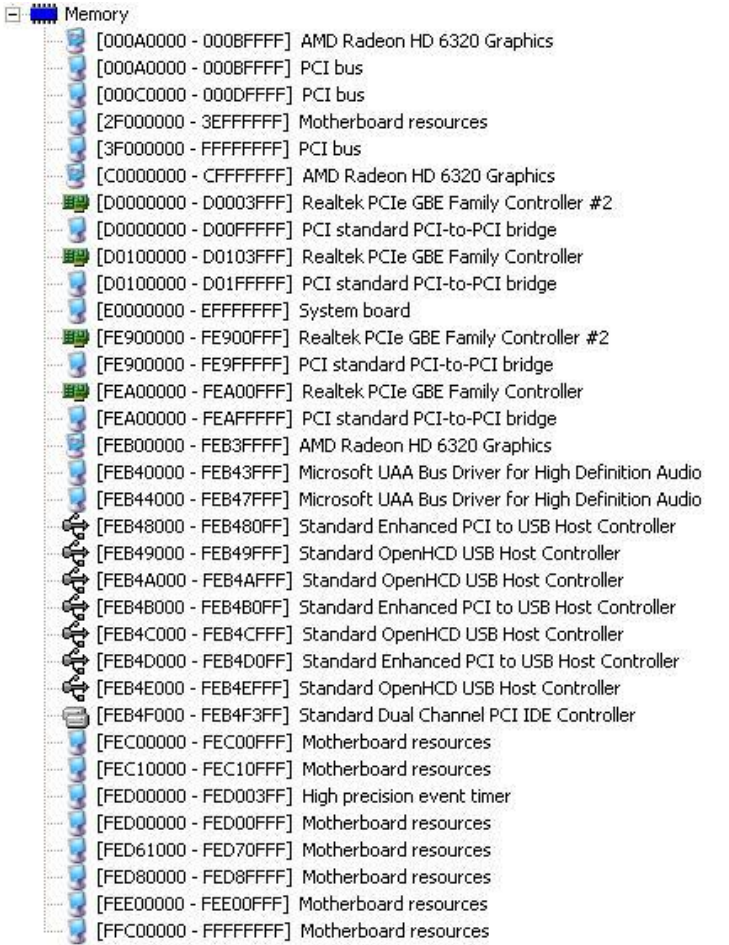
### **B.3 IRQ Mapping Chart**

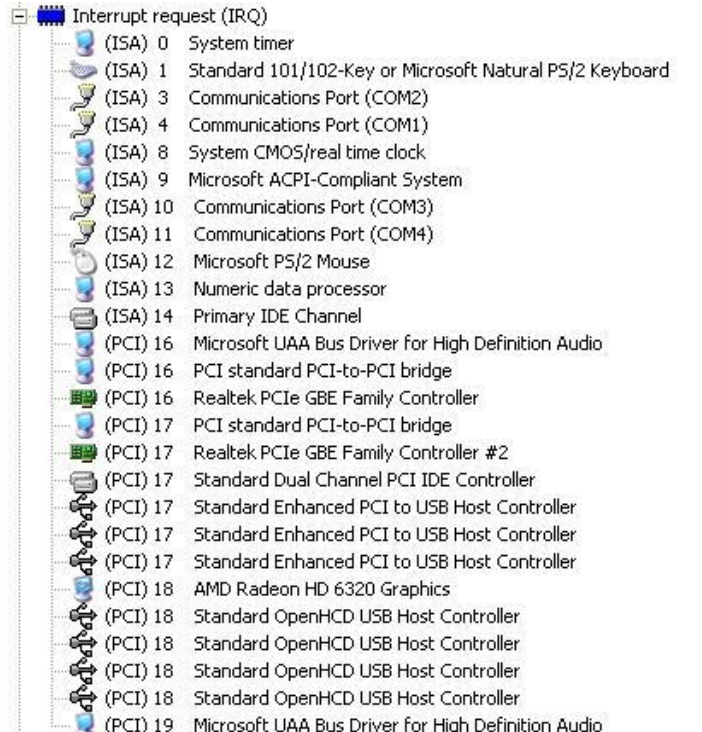

## **B.4 DMA Channel Assignments**

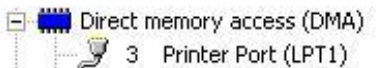

- 
- 3 Printer Port (LPT1)<br>4 Direct memory access controller

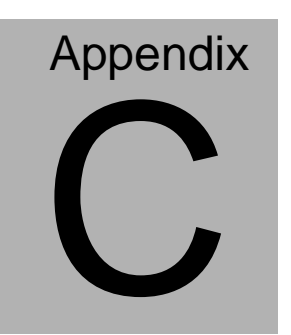

# **Mating Connector**

*Appendix C Mating Connector* C - 1

## **C.1 List of Mating Connectors and Cables**

The table notes mating connectors and available cables.

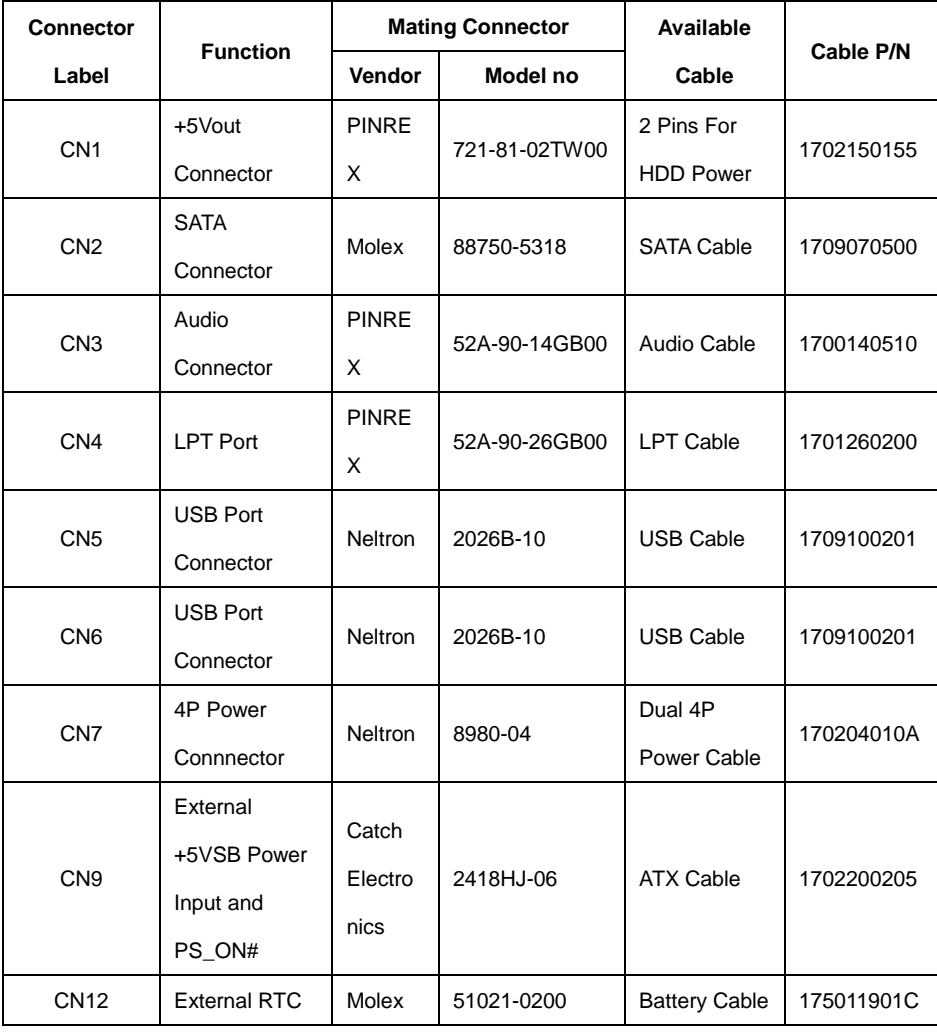

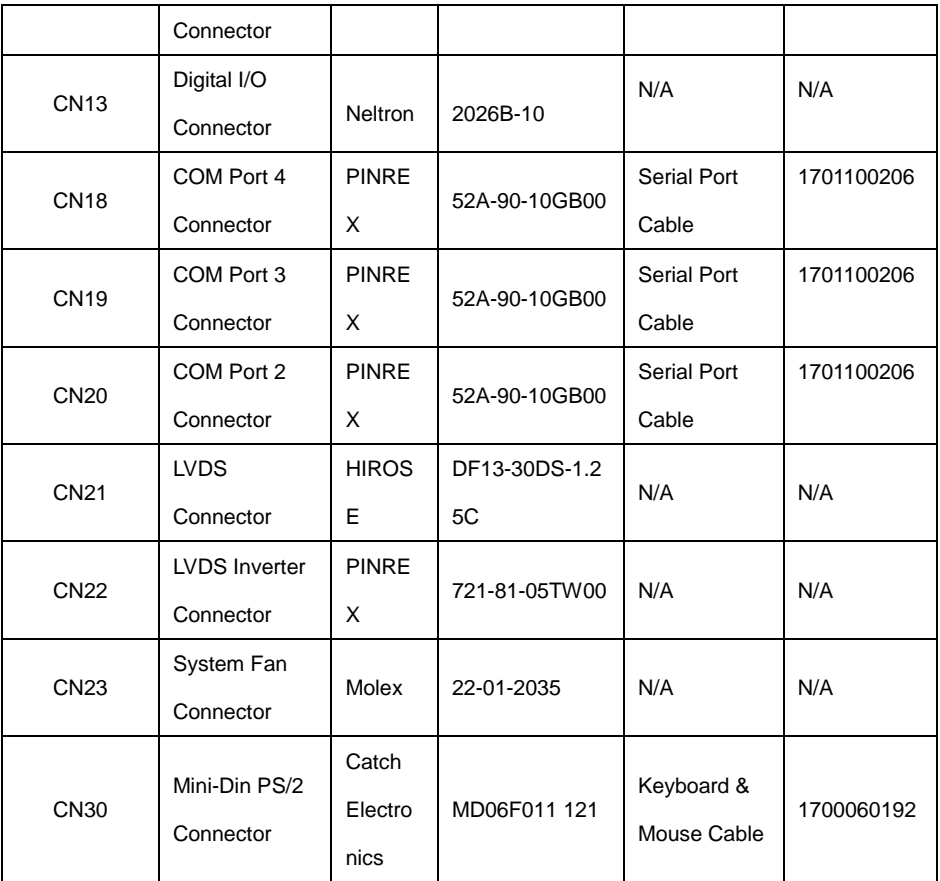

# Appendix D

## **AHCI Settings**

*Appendix D AHCI Settings* D**-**1

### **D.1 Setting AHCI**

OS installation to SETUP AHCI Mode

Step 1: Copy files from "Driver DVD -> Step4 –

AHCI(Optional)\WinXP\_32" to diskette.

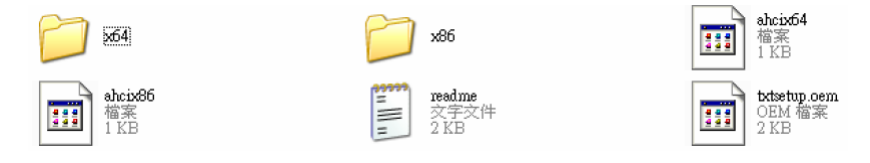

Step 2: Connect the USB Floppy drive to the board and insert the diskette from previous step.

Step 3: Configure SATA Controller to AHCI mode in **BIOS SETUP**

Step 4: Boot to DVD/CD-ROM device to install OS

Step 5: Press **"F6"** to install AHCI driver

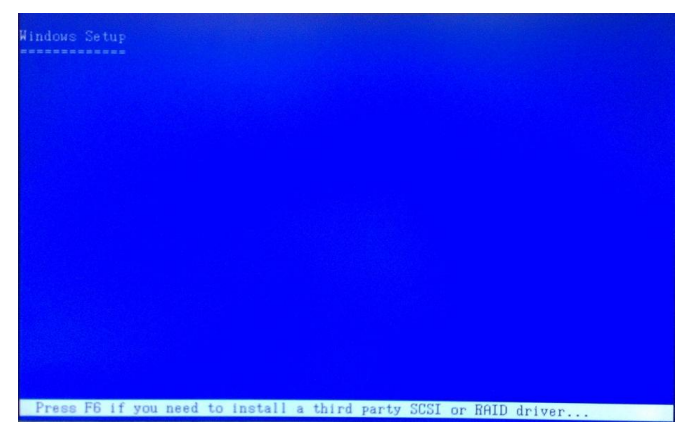

Step 6: Press **"S"** to install AHCI driver

*Appendix D AHCI Settings* D-2

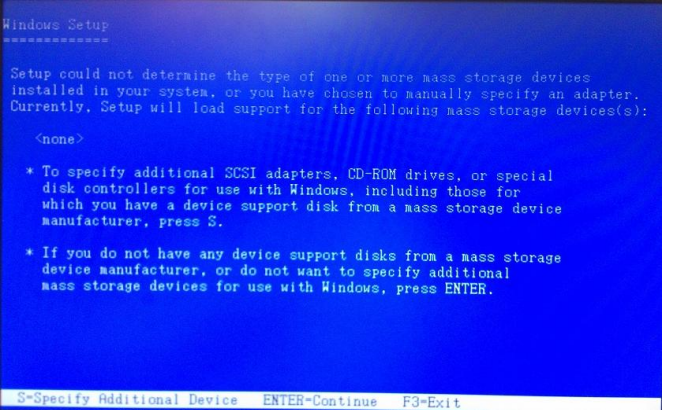

Step 7: Choose **"AMD AHCI Compatible RAID Controller-x86** 

**platform"** for Windows XP 32-bit system; **"AMD AHCI Compatible** 

**RAID Controller-x64 platform"** for Windows XP 64-bit system.

Step 8: Windows Setup will display the controller name you selected in

previous step and continue to install OS when **"ENTER"** pressed.